# Εγχειρίδιο Χρήστη Produc-e Green

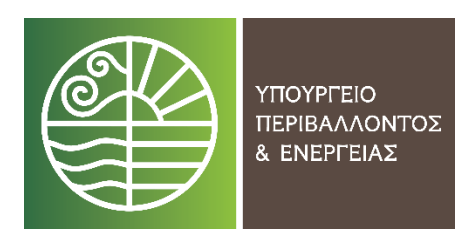

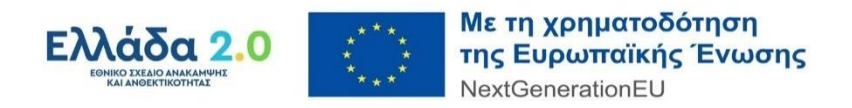

Έκδοση 4η / Μάρτιος 2024

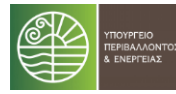

# Πίνακας Περιεχομένων

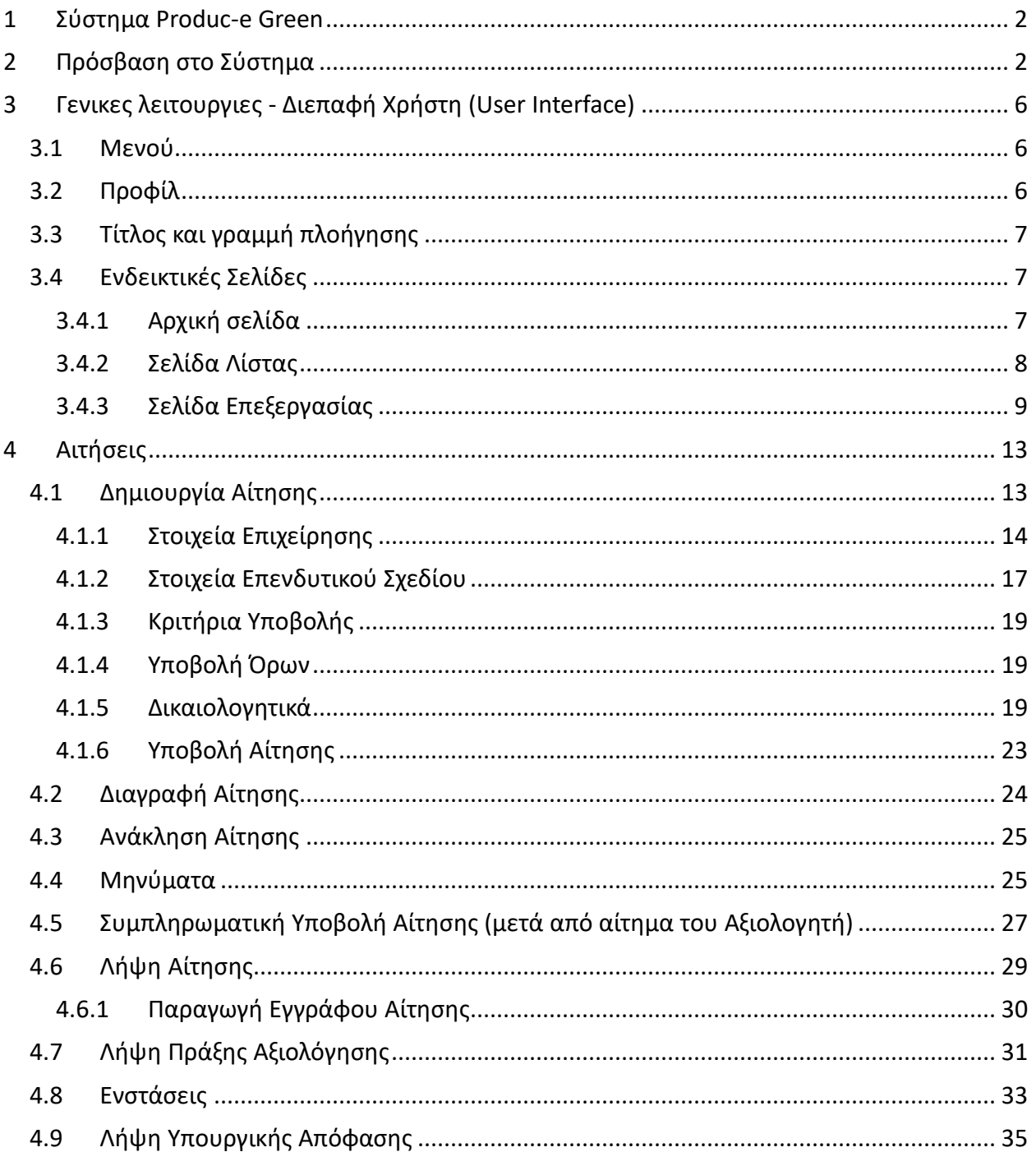

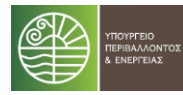

# <span id="page-2-0"></span>1 ΣΥΣΤΗΜΑ PRODUC-E GREEN

Το σύστημα παρέχει την δυνατότητα υποβολής αιτήσεων ηλεκτρονικά, για ένταξη στο Πρόγραμμα **Produc-e Green** σύμφωνα με την [ΚΥΑ της δράσης](https://producegreen.gov.gr/files) (ΦΕΚ Β΄ 3156), όπως αυτή έχει τροποποιηθεί και ισχύει, με σκοπό την οικονομική ενίσχυση επενδυτικών σχεδίων επιχειρήσεων που δραστηριοποιούνται στον τομέα της πράσινης βιομηχανίας, με έμφαση στον παραγωγικό κλάδο:

- της ηλεκτροκίνησης,
- των ανανεώσιμων πηγών ενέργειας,
- προϊόντων και αγαθών που προορίζονται για την εξοικονόμηση ενέργειας.

# <span id="page-2-1"></span>2 ΠΡΟΣΒΑΣΗ ΣΤΟ ΣΥΣΤΗΜΑ

Η ταυτοποίηση χρηστών στο Produc-e Green γίνεται μέσω της υπηρεσίας **TaxisNet** της ΑΑΔΕ.

Για να μπορέσετε να αποκτήσετε πρόσβαση στις υπηρεσίες του Produc-e Green θα πρέπει πρώτα να ολοκληρώσετε την **Εγγραφή** σας στο σύστημα χρησιμοποιώντας τους μοναδικούς κωδικούς TaxisNet.

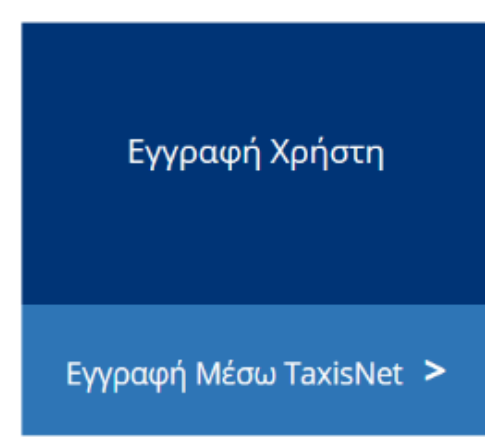

Κάνοντας την επιλογή «*Εγγραφή Μέσω TaxisNet*», από την αρχική σελίδα του προγράμματος, εκκινείτε την διαδικασία της εγγραφής.

Μεταφέρεστε στην σελίδα της ΓΓΠΣΔΔ όπου θα πρέπει να εισάγετε τους κωδικούς σας για να γίνει η ταυτοποίηση.

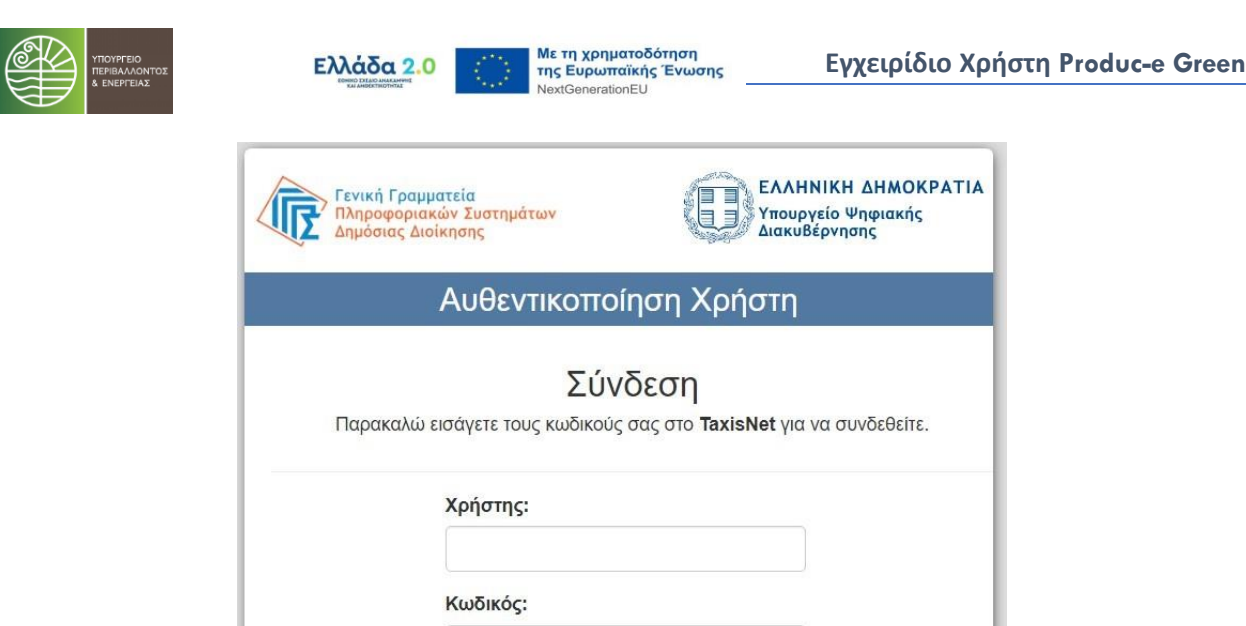

Στην συνέχεια, επιλέγετε το κουμπί «Σύνδεση» και μεταφέρεστε στην σελίδα προβολής σχετικού ενημερωτικού μηνύματος του συστήματος της ΑΑΔΕ για τα στοιχεία στα οποία αποκτά πρόσβαση το σύστημα με την επιλογή «Αποστολή».

Κέντρο Διαλειτουργικότητας (ΚΕ.Δ.) Υπουργείου Ψηφιακής Διακυβέρνησης

Σύνδεση

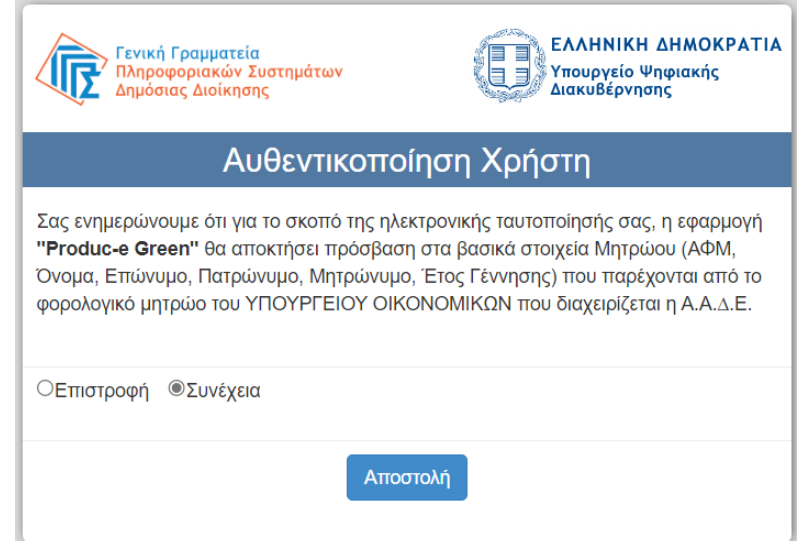

Με την επιτυχή ταυτοποίηση, μεταφέρεστε στην σελίδα εγγραφής του Produc-e Green όπου θα πρέπει να συμπληρώσετε τα ακόλουθα υποχρεωτικά στοιχεία στην φόρμα που εμφανίζεται και να επιλέξετε το κουμπί <sup>Εγγραφή</sup> για ολοκληρωθεί η εγγραφή σας το σύστημα.

*Υποχρεωτικά στοιχεία ολοκλήρωσης εγγραφής* 

- E-Mail
- Τηλέφωνο

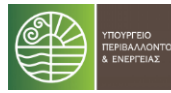

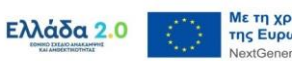

#### Δήλωση ότι τα στοιχεία είναι αληθή και σωστά

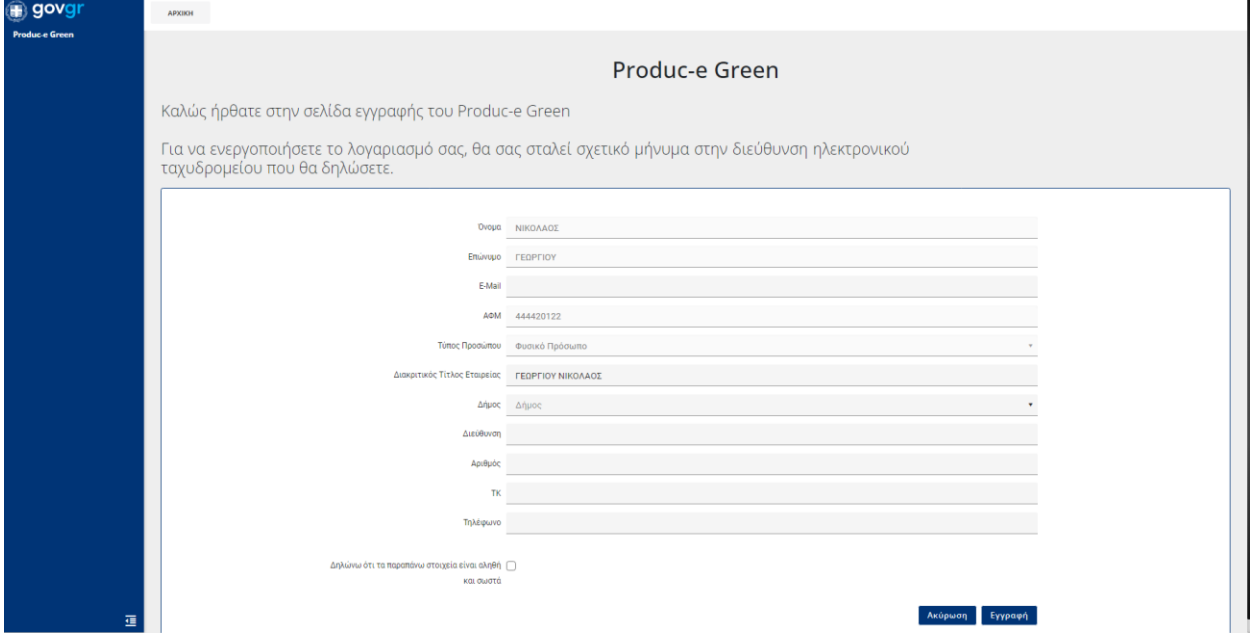

#### Με την επιτυχή εγγραφή αποστέλλεται μήνυμα στο email που δηλώσατε.

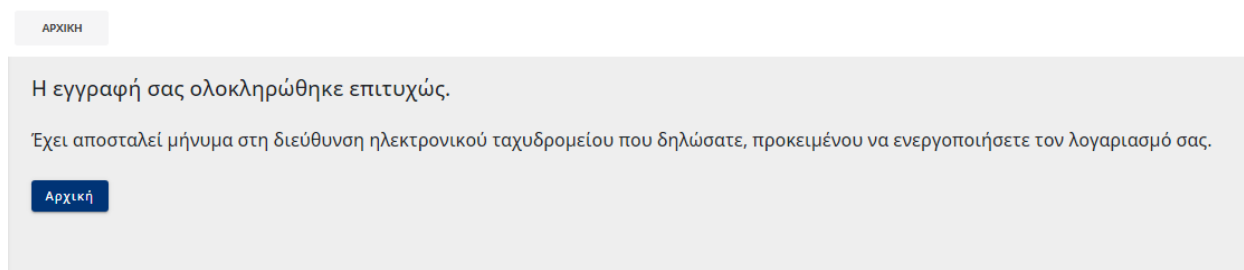

Για την ενεργοποίηση θα πρέπει να επιλέξετε το κουμπί «Ενεργοποίηση Λογαριασμού» στο email που λάβατε.

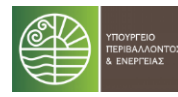

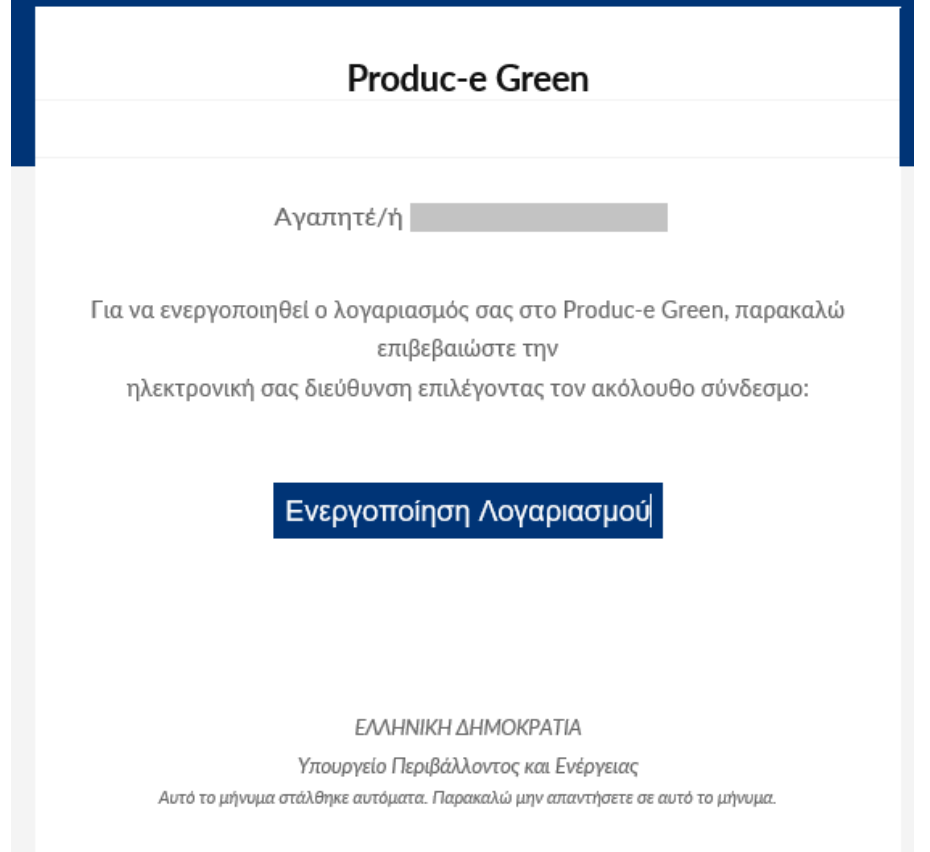

Θα μεταβείτε αυτόματα στο περιβάλλον του συστήματος Produc-e Green και στην συνέχεια θα πρέπει να επιλέξετε να μεταβείτε στην αρχική σελίδα.

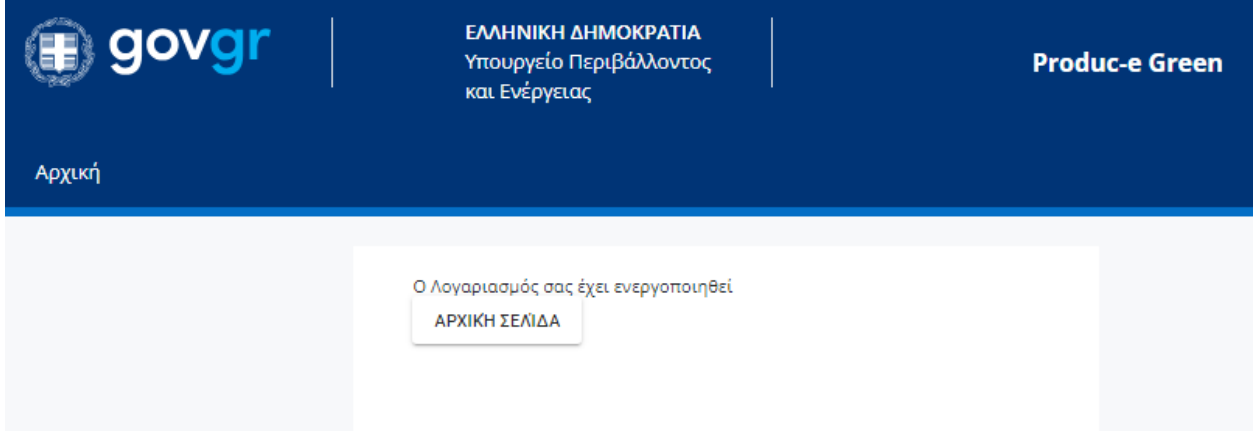

Από την αρχική σελίδα, επιλέγετε «Είσοδος Μέσω TaxisNet».

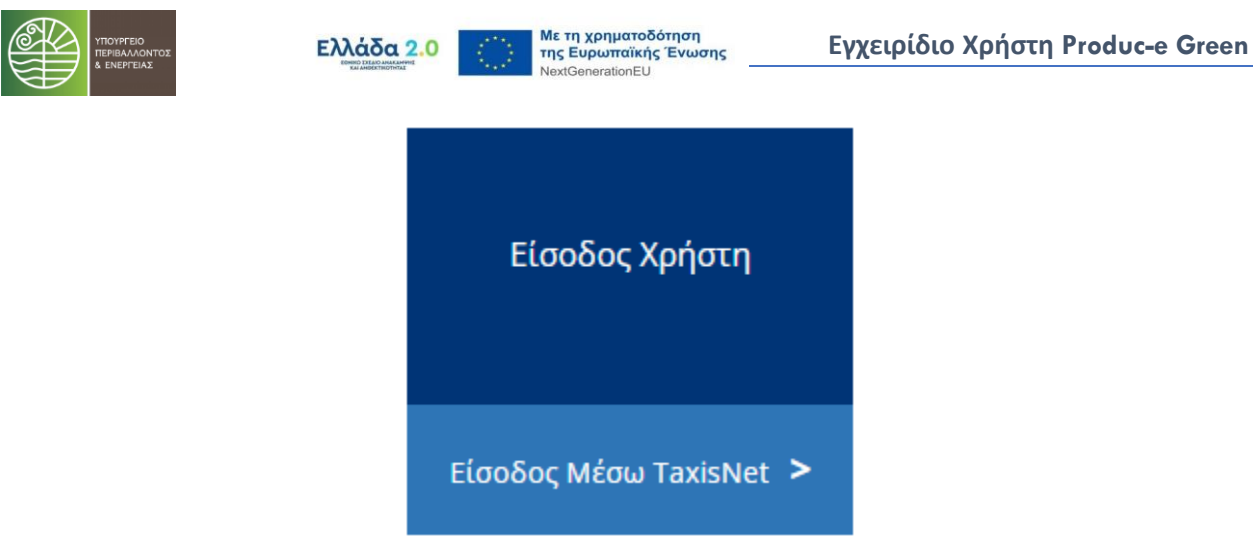

Μεταβαίνετε ξανά στην σελίδα της ΓΓΠΣΔΔ και πραγματοποιείτε είσοδο με τους κωδικούς σας.

# <span id="page-6-0"></span>3 ΓΕΝΙΚΕΣ ΛΕΙΤΟΥΡΓΙΕΣ - ΔΙΕΠΑΦΗ ΧΡΗΣΤΗ (USER INTERFACE)

Σε αυτό το κεφάλαιο παρουσιάζουμε τα στοιχεία και λειτουργίες της διεπαφής που αφορούν το σύνολο της εφαρμογής.

### <span id="page-6-1"></span>**3.1 Μενού**

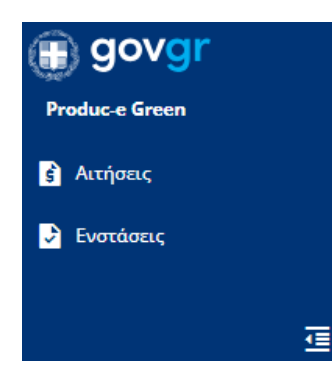

Το μενού που εμφανίζεται στην αριστερή πλευρά της οθόνης επιτρέπει την πλοήγηση του χρήστη σε σελίδες της εφαρμογής. Στο κάτω μέρος δεξιά το εικονίδιο  $\overline{\mathbf{E}}$  ελαχιστοποιεί την επιφάνεια που καταλαμβάνει το μενού στην οθόνη.

# <span id="page-6-2"></span>**3.2 Προφίλ**

Στο πάνω μέρος δεξιά της οθόνης εμφανίζονται τα στοιχεία συνδεδεμένου χρήστη:

Όνομα εταιρείας / Όνομα και Επώνυμο

Διακριτικός Τίτλος Εταιρείας

Επιλέγοντας το βελάκι δεξιά <sup>ν</sup> εμφανίζονται και οι επιλογές μετάβασης στην σελίδα **Προφίλ** χρήστη και **Αποσύνδεσης** από το σύστημα.

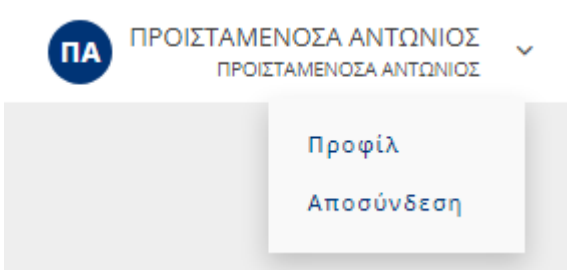

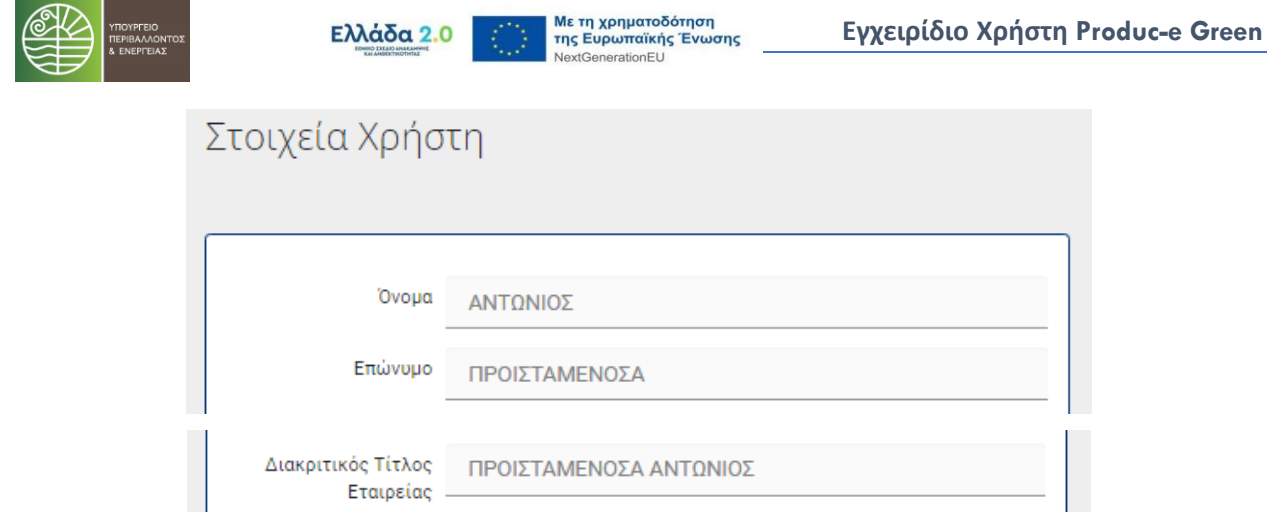

# <span id="page-7-0"></span>**3.3 Τίτλος και γραμμή πλοήγησης**

Σε κάθε σελίδα της εφαρμογής συναντάμε στο πάνω μέρος την βοηθητική γραμμή πλοήγησης (breadcrumb) η οποία μας ενημερώνει για το που βρισκόμαστε κάθε φορά. Κάτω από τη γραμμή πλοήγησης συναντάμε τον τίτλο της σελίδας που βρισκόμαστε αυτή τη στιγμή.

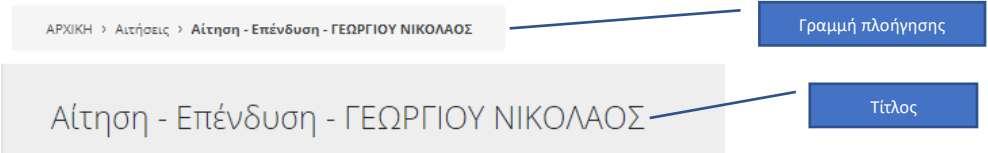

# <span id="page-7-1"></span>**3.4 Ενδεικτικές Σελίδες**

Παρακάτω ακολουθεί η παρουσίαση των διαφορετικών τύπων σελίδων στην εφαρμογή.

### <span id="page-7-2"></span>**3.4.1 Αρχική σελίδα**

Με την επιτυχή ταυτοποίηση και είσοδο στο σύστημα, μεταβαίνετε στην αρχική σελίδα απ' όπου μπορείτε να προχωρήσετε στην Δημιουργία Νέας Αίτησης ή στη Λίστα Αιτήσεων (σελίδα επισκόπησης των αιτήσεών σας) κάνοντας τις αντίστοιχες επιλογές.

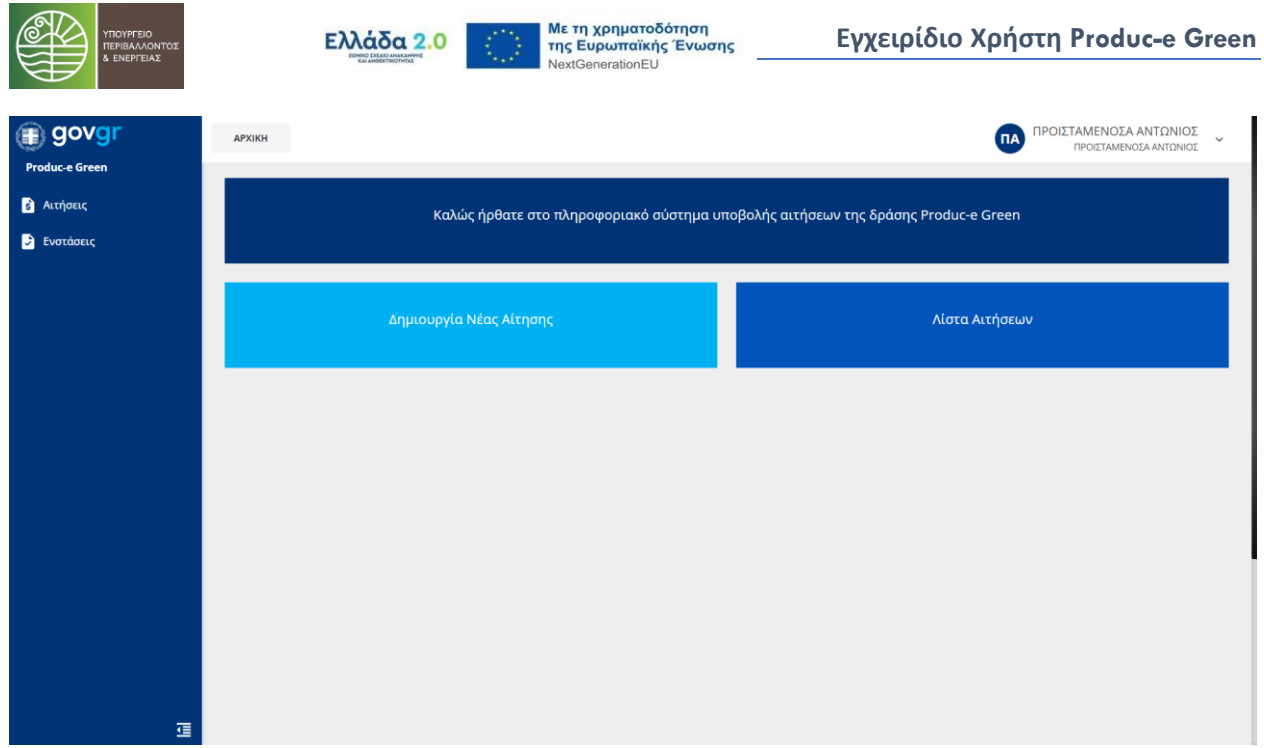

### <span id="page-8-0"></span>**3.4.2 Σελίδα Λίστας**

Σε αυτή τη σελίδα, εμφανίζονται πολλές εγγραφές μιας οντότητας σε μορφή καταλόγου. Ένα τέτοιο παράδειγμα, είναι η σελίδα των Αιτήσεων όπως εμφανίζεται παρακάτω, όπου κάθε γραμμή του πίνακα, αντιστοιχεί σε μια εγγραφή στο σύστημα.

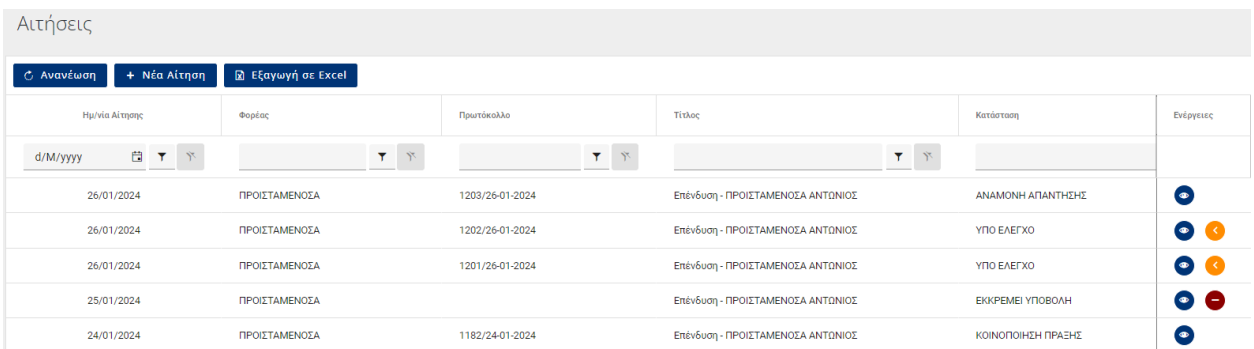

Από αυτή τη σελίδα έχετε τη δυνατότητα να προχωρήσετε σε περαιτέρω ενέργειες πάνω στα εμφανιζόμενα στοιχεία της λίστας οι οποίες παρουσιάζονται αναλυτικά στη συνέχεια.

### 3.4.2.1 ΠΡΟΣΘΉΚΗ ΕΓΓΡΑΦΗΣ

Στις περισσότερες σελίδες τύπου λίστας, υπάρχει κάποιο κουμπί με το σύμβολο '+' . Επιλέγοντας το συγκεκριμένο κουμπί, μεταβαίνετε στην + Νέα Αίτηση αντίστοιχη σελίδα επεξεργασίας (βλέπε κεφ. [3.4.3\)](#page-9-0) για την συμπλήρωση των πεδίων που απαιτούνται για την καταχώρηση μιας νέας εγγραφής στο σύστημα.

3.4.2.2 ΕΞΑΓΩΓΉ ΣΕ EXCEL

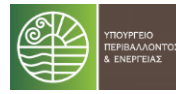

Το κουμπί <sup>Βε εξαγωγή σε εxcel</sup> σας επιτρέπει να εξάγετε σε μορφή αρχείου excel όλα τα στοιχεία της λίστας και τα δεδομένα τους που υπάρχουν καταχωρημένα στο σύστημα ανάλογα με την σελίδα στην οποία βρίσκεστε.

3.4.2.3 ΕΠΕΞΕΡΓΑΣΊΑ ΣΤΟΙΧΕΊΟΥ

Στην τελευταία στήλη της λίστας και σε κάθε γραμμή, υπάρχει διαθέσιμο το κουμπί και και το καλλατικό . Πατώντας το, μεταβαίνετε στην σελίδα επεξεργασίας των δεδομένων της επιλεγμένης εγγραφής.

#### 3.4.2.4 ΔΙΑΓΡΑΦΉ ΣΤΟΙΧΕΊΟΥ

Στην τελευταία στήλη της λίστας, μπορεί να υπάρχει διαθέσιμο και το κουμπί **του** ή **......**. Πατώντας το, διαγράφετε την συγκεκριμένη εγγραφή από το σύστημα.

Όταν πατηθεί το κουμπί διαγραφής, εμφανίζεται μήνυμα ελέγχου επιβεβαίωσης της διαγραφής Διαγραφή Εγγραφής!

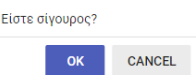

.

Με την επιλογή <sup>οκ</sup> ολοκληρώνεται η διαγραφή του στοιχείου ενώ επιλέγοντας <sup>CANCEL</sup> η διαγραφή ακυρώνεται.

#### 3.4.2.5 ΑΝΑΖΉΤΗΣΗ/ΦΊΛΤΡΑ

Στην σελίδα λίστας, υπάρχει η δυνατότητα να φιλτράρετε τα αποτελέσματα, δίνοντας τιμές στα πεδία στην κορυφή του πίνακα, κάτω από τους τίτλους των στηλών. Τα πεδία για τα φίλτρα μπορεί να είναι πεδία κειμένου, λίστες επιλογών, ή αριθμητικά πεδία.

Παρακάτω βλέπουμε ένα παράδειγμα Γραμμής Αναζήτησης της σελίδας «Αιτήσεις».

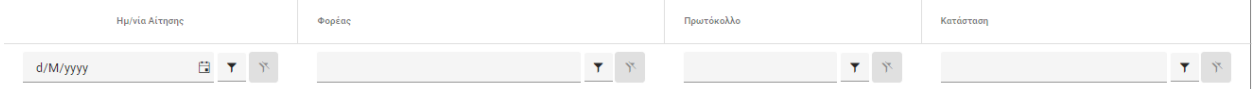

Τα πεδία των φίλτρων χαρακτηρίζονται από το εικονίδιο .

Στην περίπτωση που δίνεται η δυνατότητα εφαρμογής φίλτρου με βάση την ημερομηνία

συναντάμε αριστερά του εικονιδίου φίλτρου και το εικονίδιο ημερολογίου  $\blacksquare$  με την επιλογή του οποίου εμφανίζεται ένα αναδυόμενο παράθυρο ημερολογίου.

Τα φίλτρα εφαρμόζονται δυναμικά στη λίστα παρουσίασης των εγγραφών κατά την εισαγωγή κειμένου, αριθμών ή κατά την επιλογή ημερομηνίας στα αντίστοιχα πεδία φίλτρων.

Με την εφαρμογή ενός φίλτρου εμφανίζεται αυτόματα και το εικονίδιο δε στα δεξιά του εικονιδίου φίλτρου, που επιτρέπει την απενεργοποίησή του.

### <span id="page-9-0"></span>**3.4.3 Σελίδα Επεξεργασίας**

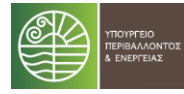

Σε μια σελίδα επεξεργασίας μιας εγγραφής, μπορείτε να τροποποιήσετε τις τιμές των πεδίων, να καταχωρήσετε μια νέα εγγραφή ή να εμφανίσετε μια εγγραφή για προεπισκόπηση.

Μπορείτε να μεταβείτε σε μια σελίδα επεξεργασίας, πατώντας το κουμπί  $\bullet$  ή  $\bullet$  από μια σελίδα λίστας.

Κάθε σελίδα επεξεργασίας έχει στην κορυφή μια μπάρα με κουμπιά τα οποία εκτελούν συγκεκριμένες εργασίες.

- Με το κουμπί **και το** χρήστης επιστρέφει στην προηγούμενη σελίδα.
- Με το κουμπί γίνεται αποθήκευση όλων των αλλαγών που έχουν γίνει στην σελίδα.

Μια σελίδα επεξεργασίας μπορεί να περιέχει συνδεδεμένες εγγραφές (details) τα οποία θα εμφανίζονται σε καρτέλες (Tabs) στο κάτω μέρος της σελίδας.

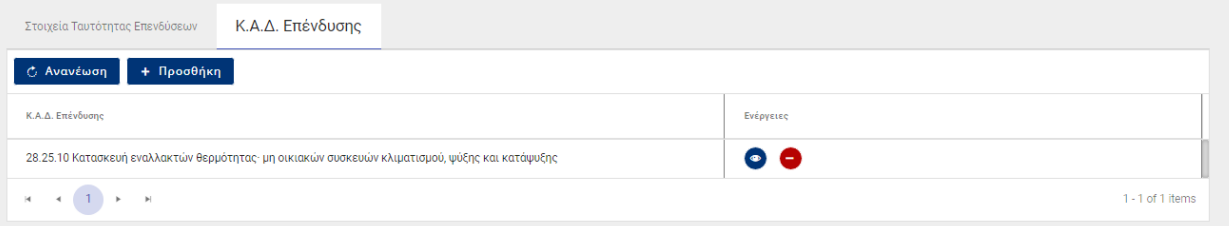

Κάθε σελίδα μπορεί να έχει μια σειρά από ελέγχους (όπως για την συμπλήρωση υποχρεωτικών πεδίων) οι οποίοι εκτελούνται κατά την αποθήκευση. Αν δεν ικανοποιούνται τότε εμφανίζονται στην κορυφή της σελίδας τα κατάλληλα μηνύματα με κόκκινα γράμματα.

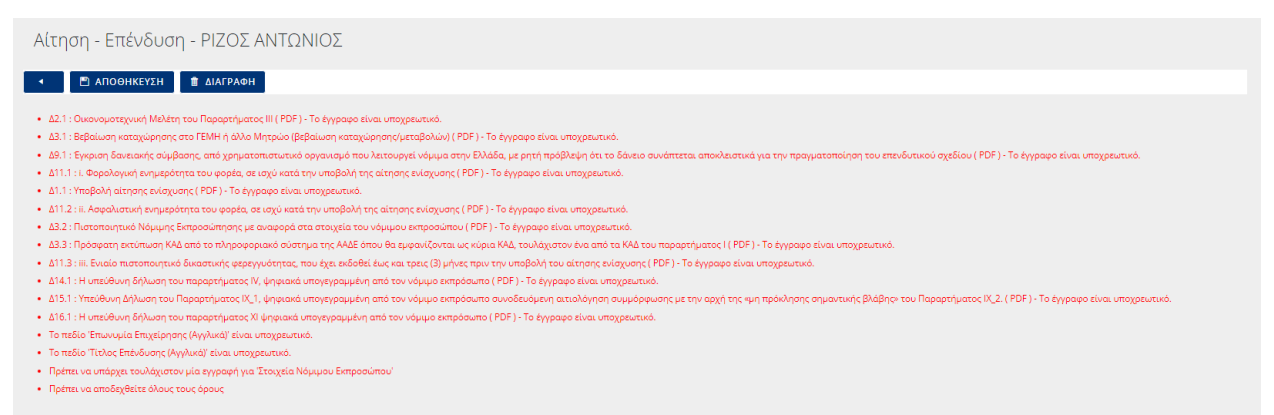

Η σελίδα επεξεργασίας είναι μια φόρμα η οποία μπορεί να περιέχει ένα ή περισσότερα στοιχεία ελέγχου από τους παρακάτω τύπους:

### 3.4.3.1 ΠΕΔΊΟ ΚΕΙΜΈΝΟΥ (TEXT FIELD)

Το πεδίο κειμένου χρησιμοποιείται για την εισαγωγή και την εμφάνιση τιμών ελεύθερου κειμένου (χωρίς κάποια κωδικοποίηση) όπως ένα όνομα, έναν τίτλο ή μια διεύθυνση.

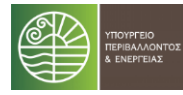

Αποτελείται από μια γραμμή η οποία υποδεικνύει το σημείο για την εισαγωγή κειμένου και μια ετικέτα με το όνομα του πεδίου (πχ. Επωνυμία).

Επωνυμία

ΡΙΖΟΣ ΑΝΤΩΝΙΟΣ

#### 3.4.3.2 ΑΡΙΘΜΗΤΙΚΟ ΠΕΔΙΟ (NUMERIC FIELD)

Το αριθμητικό πεδίο έχει τα ίδια χαρακτηριστικά με το πεδίο κειμένου με την κυριότερη διαφορά ότι επιτρέπει την εισαγωγή μόνο αριθμητικών χαρακτήρων. Επίσης μπορεί να έχει συγκεκριμένη μορφοποίηση (π.χ. εμφάνιση δεκαδικών ή σύμβολο νομίσματος).

Συνολικός Προϋπολογισμός

140.000,00 €

#### 3.4.3.3 ΠΕΔΙΟ ΗΜΕΡΟΜΗΝΙΑΣ (DATETIME)

Το πεδίο ημερομηνίας έχει τα ίδια χαρακτηριστικά με το πεδίο κειμένου αλλά επιτρέπει την εισαγωγή μόνο ημερομηνιών και ωρών.

Ημ/νία Απενεργοποίησης ä. 28/1/2022 9:05:13 µµ

Η εισαγωγή τιμής μπορεί να γίνει με δύο τρόπους, είτε επιλέγοντας το εικονίδιο όπου εμφανίζεται σε αναδυόμενο παράθυρο ένα ημερολόγιο για επιλογή μίας ημερομηνίας είτε πληκτρολογώντας την επιθυμητή ημερομηνία.

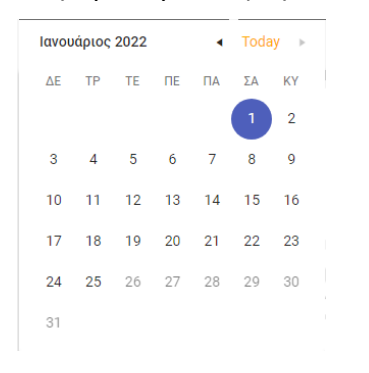

3.4.3.4 ΠΛΑΙΣΙΟ ΕΠΙΛΟΓΗΣ (CHECK BOX)

Το πλαίσιο επιλογής χρησιμοποιείται για την εισαγωγή δυαδικών τιμών όπως «Ναι/Όχι», «Ενεργό/Ανενεργό». Δεν δέχεται την εισαγωγή κειμένου, πάρα μόνο μπορεί να αλλάξει η κατάστασή του, κάνοντας κλικ με το ποντίκι.

ΑΠΟΔΕΧΟΜΑΙ  $\checkmark$ 

3.4.3.5 ΚΟΥΜΠΙ (BUTTON)

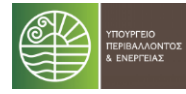

Αυτό το στοιχείο μας δίνει την δυνατότητα να εκτελέσουμε κάποια εντολή στο σύστημα. Αποτελείται από ένα εικονίδιο ή κείμενο ή και τα δύο και μπορούμε να το ενεργοποιήσουμε κάνοντας κλικ πάνω του.

■ ΑΠΟΘΗΚΕΥΣΗ

#### 3.4.3.6 ΠΕΔΙΟ ΑΡΧΕΙΟΥ (FILE ΒΟΧ)

Το πεδίο αρχείου είναι ένα σύνθετο στοιχείο το οποίο χρησιμοποιείτε για την εισαγωγή ψηφιακών αρχείων στο σύστημα (όπως docx, jpg, pdf κλπ).

Αποτελείται από ένα κουμπί με τον τίτλο «Επιλογή Αρχείου» όπου μας επιτρέπει να διαλέξουμε ένα αρχείο από τον δίσκο του υπολογιστή μας, μία ετικέτα με το όνομα του πεδίου (π.χ. Έγγραφο), το όνομα του επιλεγμένου αρχείου (αν υπάρχει) και ακόμα τρία κουμπιά στο κάτω μέρος τα οποία μας προσφέρουν τις παρακάτω λειτουργίες:

- Επεξεργασία στην περίπτωση που αφορά docx ή xlsx και προβολή του αρχείου στις υπόλοιπες περιπτώσεις.
- Δυνατότητα για κατέβασμα του αρχείο στον δίσκο (download)
- Και δυνατότητα για διαγραφή του αρχείου από το σύστημα

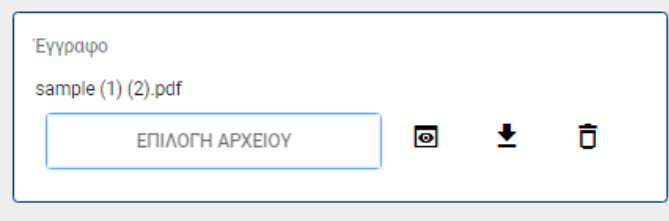

Στην περίπτωση που το στοιχείο περιέχει ήδη κάποιο αρχείο, εμφανίζει το όνομά του και το κουμπί «Επιλογή Αρχείου» είναι απενεργοποιημένο.

#### 3.4.3.7 ΣΤΗΛΗ ΑΡΧΕΙΟΥ (FILE ΒΟΧ COLUMN)

Σε περίπτωση που υπάρχει στήλη αρχείου σε λίστα, υπάρχει η δυνατότητα να γίνει διαχείριση του αρχείου κατευθείαν στο κελί του πίνακα χωρίς να γίνει επεξεργασία της εγγραφής.

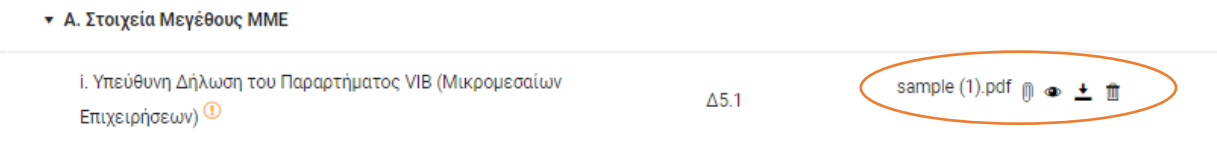

Ανάλογα με την κατάσταση της εγγραφής (αν είναι κλειδωμένη ή όχι) και τα δικαιώματα του χρήστη υπάρχουν οι εξής ενέργειες:

Επισύναψη / Αντικατάσταση αρχείου / Μεταφόρτωση Νέου

Άνοιγμα / Επεξεργασία αρχείου

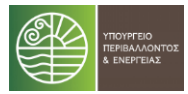

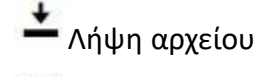

Ш Διαγραφή αρχείου

3.4.3.8 ΛΙΣΤΑ ΤΙΜΩΝ (DROP-DOWN LIST)

Η Λίστα Τιμών έχει τα ίδια χαρακτηριστικά με το πεδίο κειμένου αλλά επιτρέπει μόνο την επιλογή μιας τιμής από συγκεκριμένο πλήθος τιμών. Ο χρήστης μπορεί να επιλέξει μια τιμή με δύο τρόπους. Είτε να κάνει κλικ στο "τριγωνάκι" όπου θα εμφανιστεί μια λίστα με τις διαθέσιμες τιμές, είτε να αρχίσει να πληκτρολογεί μέχρι να εμφανιστεί η επιθυμητή τιμή από την λίστα.

Κατηγορία Επενδυτικού Σχεδίου (σύμφωνα με άρθρο 7 της ΚΥΑ)

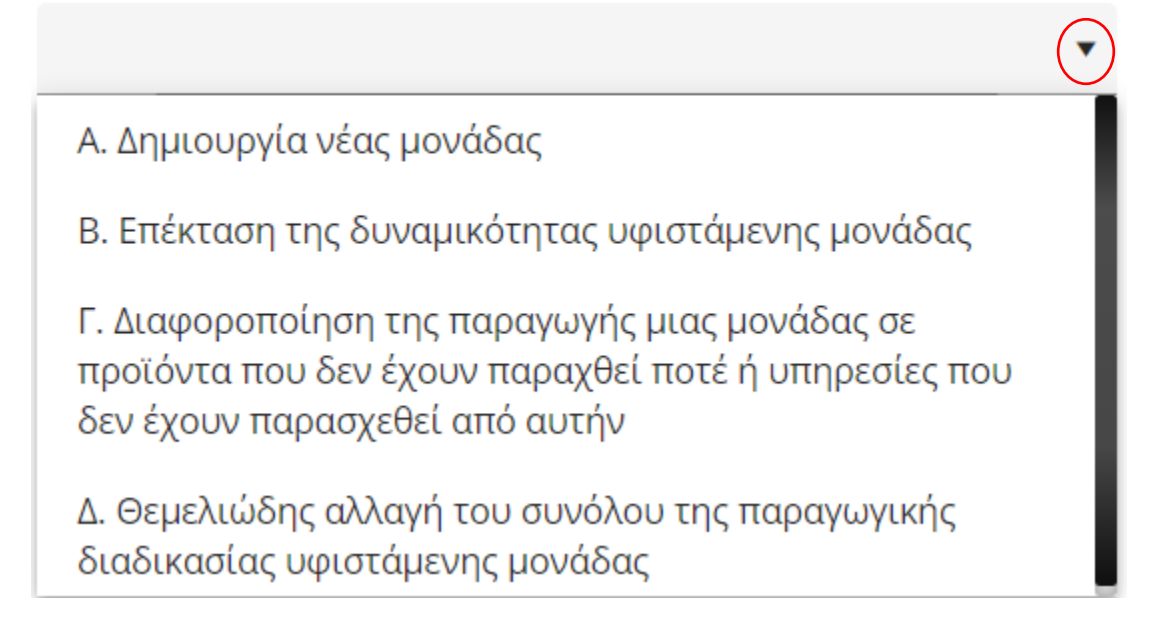

# <span id="page-13-0"></span>4 ΑΙΤΗΣΕΙΣ

# <span id="page-13-1"></span>**4.1 Δημιουργία Αίτησης**

Μπορείτε να εκκινήσετε την δημιουργία μια νέας αίτησης είτε από το κουμπί

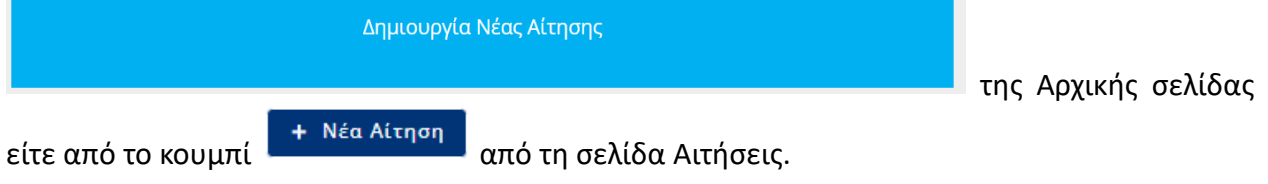

Η σελίδα δημιουργίας αίτησης παρουσιάζεται στην ακόλουθη εικόνα.

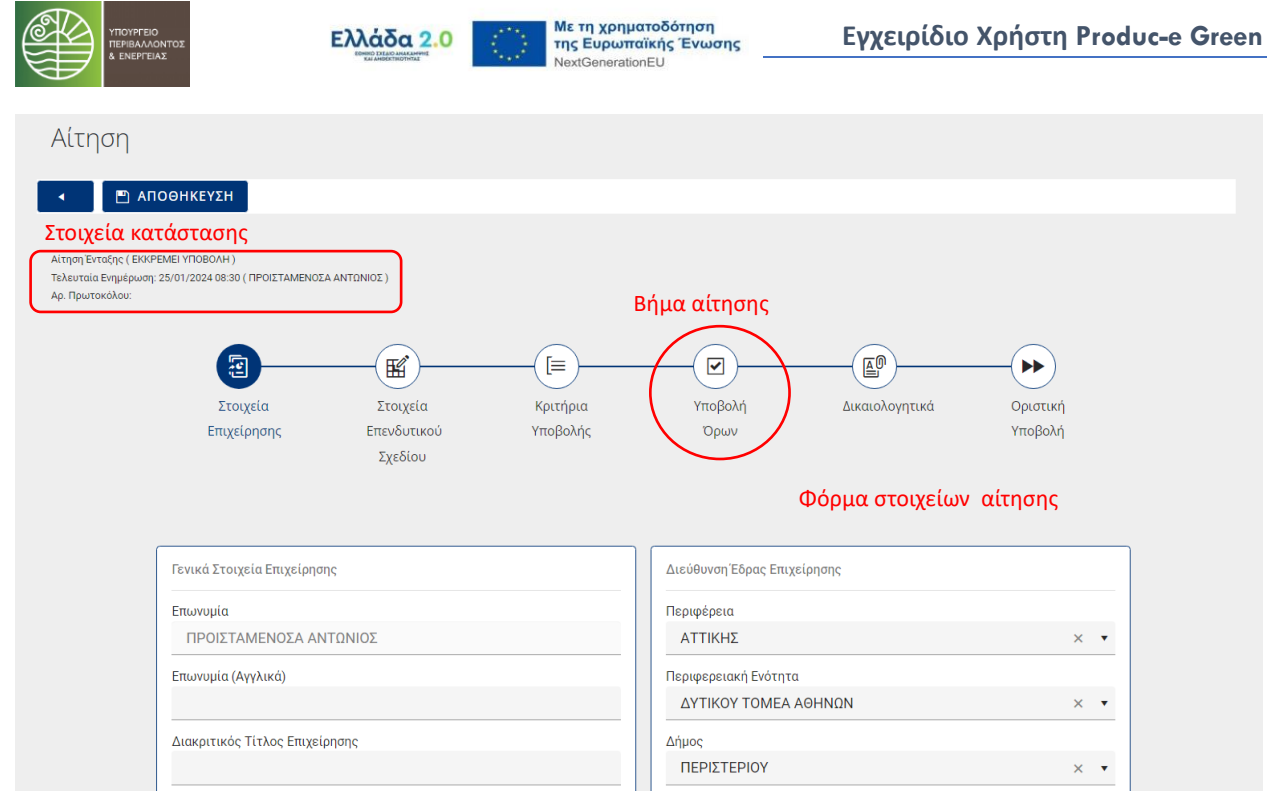

Η δημιουργία αίτησης απαρτίζεται από έξι (6) διακριτά στάδια/βήματα τα οποία θα πρέπει να ολοκληρωθούν για την επιτυχή υποβολή. Για την μετάβαση σε κάθε στάδιο και την

εμφάνιση των αντίστοιχων οθονών και φορμών, επιλέγετε τα κουμπιά στην γραμμή πλοήγησης (το ενεργό εμφανίζεται με μπλε χρώμα).

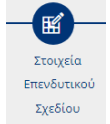

Έχετε την δυνατότητα να αποθηκεύσετε προσωρινά τα στοιχεία της αίτησης σε οποιοδήποτε στάδιο επιθυμείτε και να επιστρέψετε σε διαφορετική στιγμή για να συνεχίσετε την καταχώρηση.

### <span id="page-14-0"></span>**4.1.1 Στοιχεία Επιχείρησης**

Το πρώτο στάδιο αίτησης αφορά την συμπλήρωση των πεδίων που εμφανίζονται στις φόρμες της αντίστοιχης οθόνης όπως φαίνεται παρακάτω:

- Γενικά Στοιχεία Επιχείρησης
- Διεύθυνση Έδρας Επιχείρησης

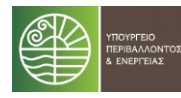

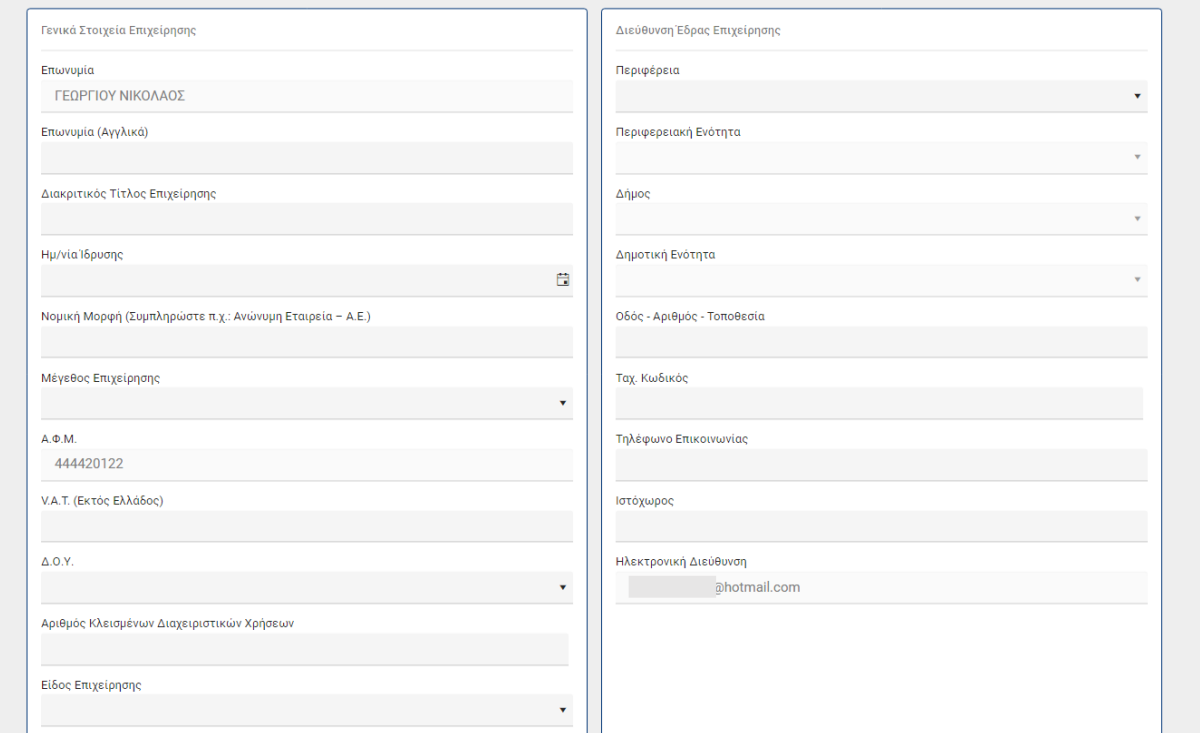

Στη συνέχεια, μεταβαίνοντας στο κάτω μέρος της οθόνης θα συναντήσετε την επόμενη φόρμα πεδίων που πρέπει να συμπληρωθεί και αφορά τα:

▪ Οικονομικά Στοιχεία Μεγέθους Επιχείρησης

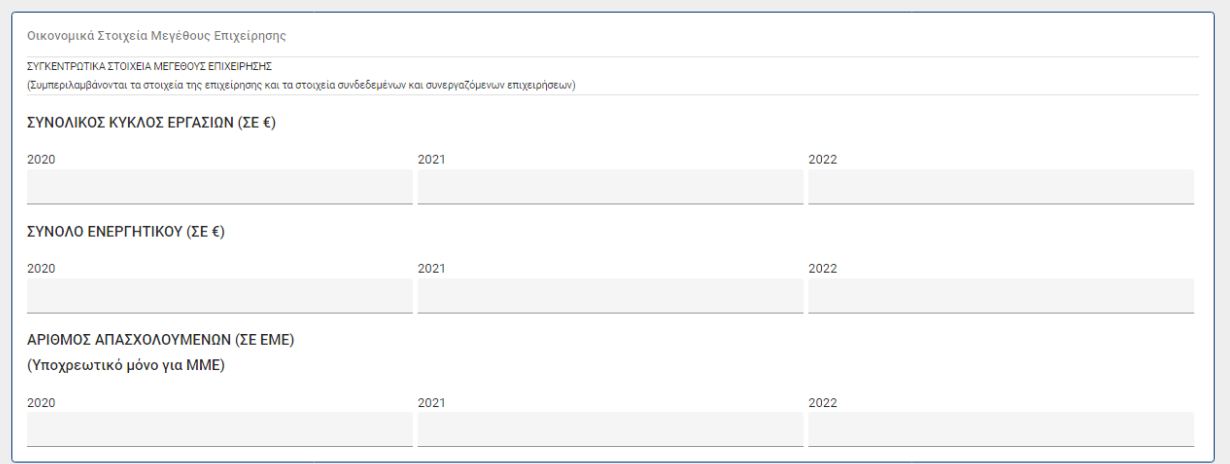

Τέλος, θα πρέπει να εισάγετε και στοιχεία που αφορούν τις Άδειες Λειτουργίας, τους ΚΑΔ και τους Νόμιμους Εκπροσώπους μεταβαίνοντας στις αντίστοιχες καρτέλες στο κάτω μέρος της οθόνης.

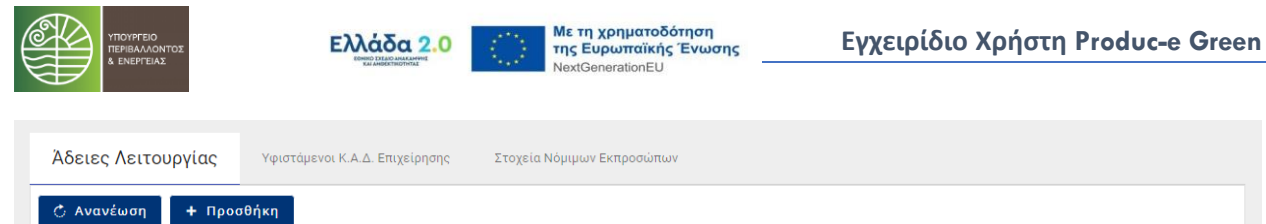

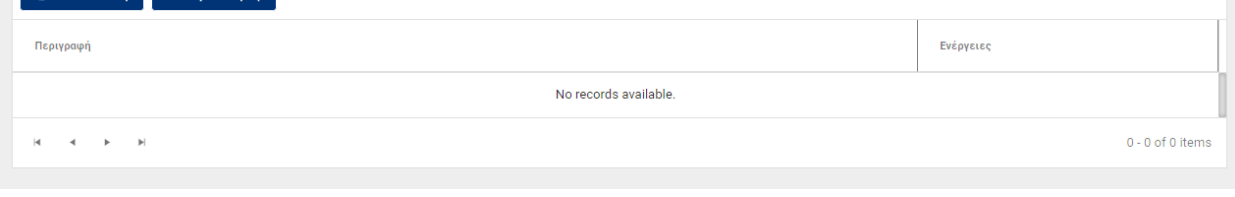

Επιλέγοντας το κουμπί <sup>+ προσθήκη</sup> σε κάθε καρτέλα, μεταβαίνετε στην αντίστοιχη φόρμα

εισαγωγής στοιχείων και με την ολοκλήρωση θα πρέπει να πατήσετε **Δευλ** ΑποθΗΚΕΥΣΗ για την επιτυχή καταχώρηση της εγγραφής. Με το κουμπί **θα μεταβείτε στην κεντρική σελίδα του** συγκεκριμένου σταδίου απ' όπου μπορείτε να προσθέσετε κατά τον ίδιο τρόπο όσες εγγραφές επιθυμείτε.

Συγκεκριμένα, τα πεδία που εμφανίζονται στις φόρμες της αντίστοιχης οθόνης φαίνονται παρακάτω:

**■** Άδειες Λειτουργίας

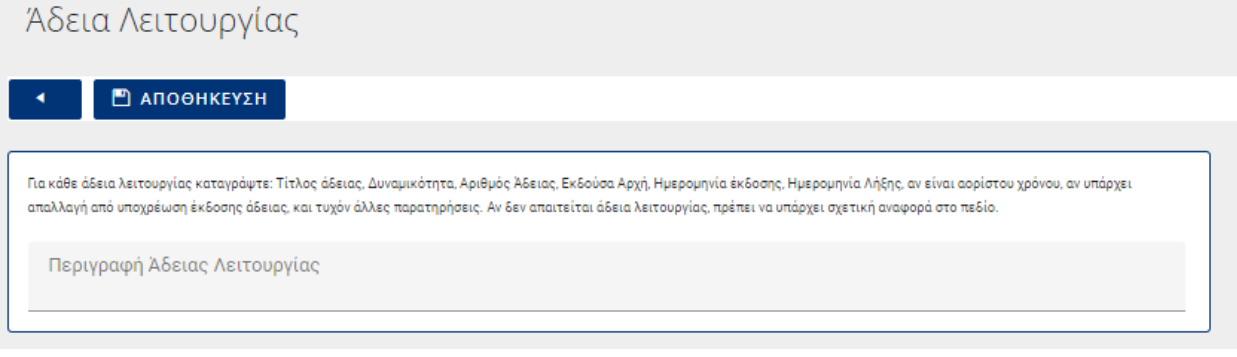

▪ Υφιστάμενοι Κ.Α.Δ. Επιχείρησης

Υφιστάμενος Κ.Α.Δ. Επιχείρησης

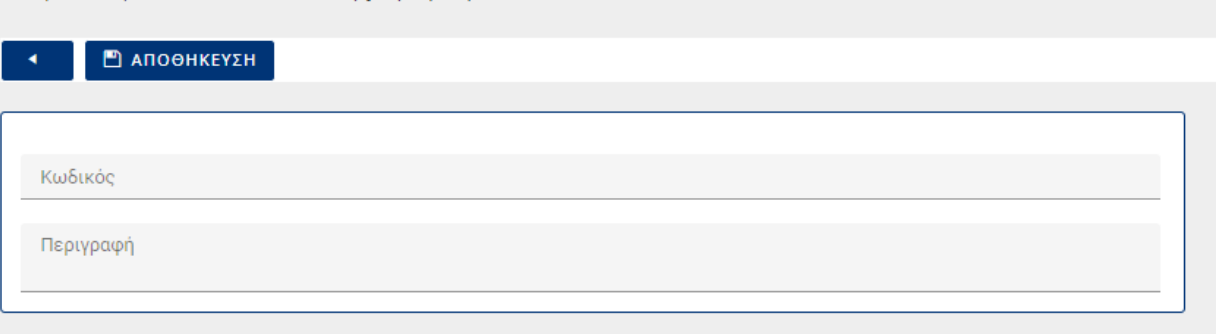

**■** Στοιχεία Νόμιμων Εκπροσώπων

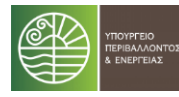

# Στοιχεία Νόμιμου Εκπροσώπου

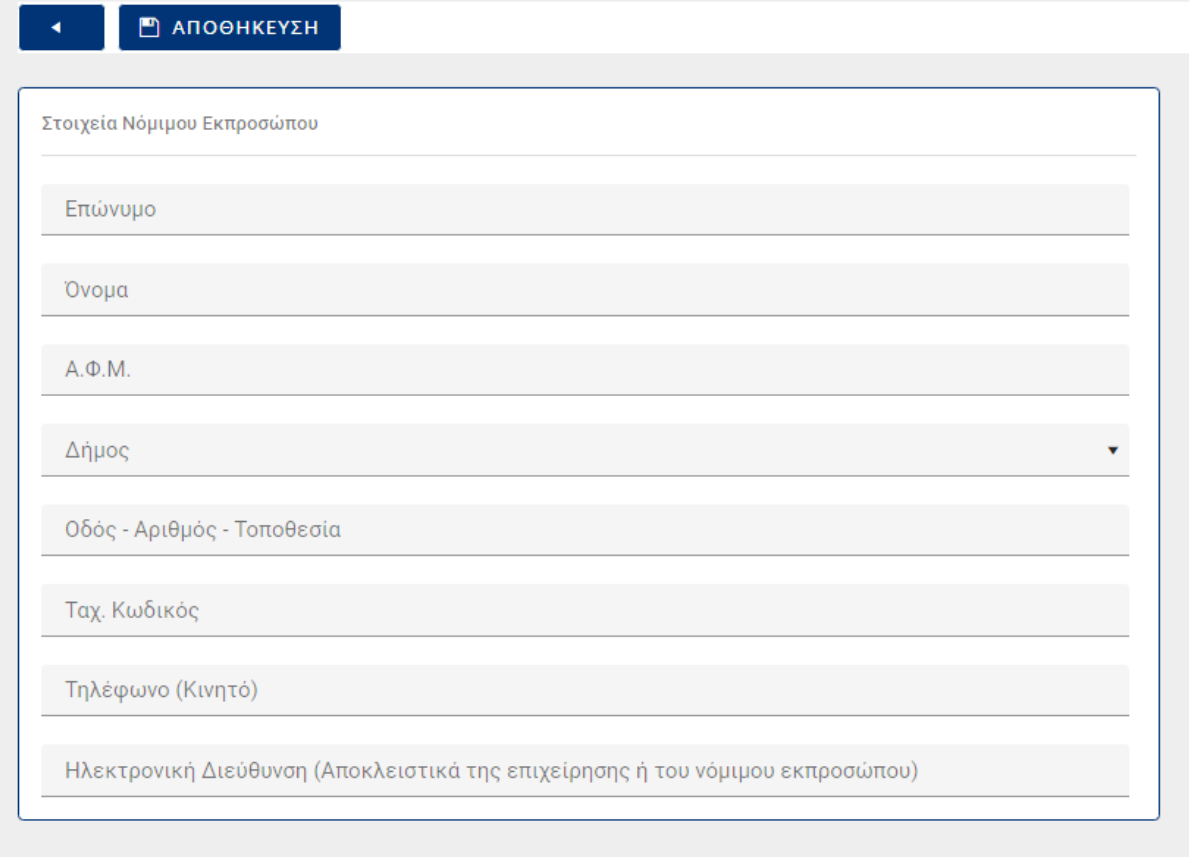

Όλα τα παραπάνω πεδία είναι υποχρεωτικά.

### <span id="page-17-0"></span>**4.1.2 Στοιχεία Επενδυτικού Σχεδίου**

Το δεύτερο στάδιο αίτησης αφορά το Επενδυτικό Σχέδιο και την συμπλήρωση αντίστοιχα των πεδίων που εμφανίζονται στις φόρμες:

- Γενικά Στοιχεία Επενδυτικού Σχεδίου
- **■** Επενδυτικό Σχέδιο Χρηματοδοτικό Σχήμα

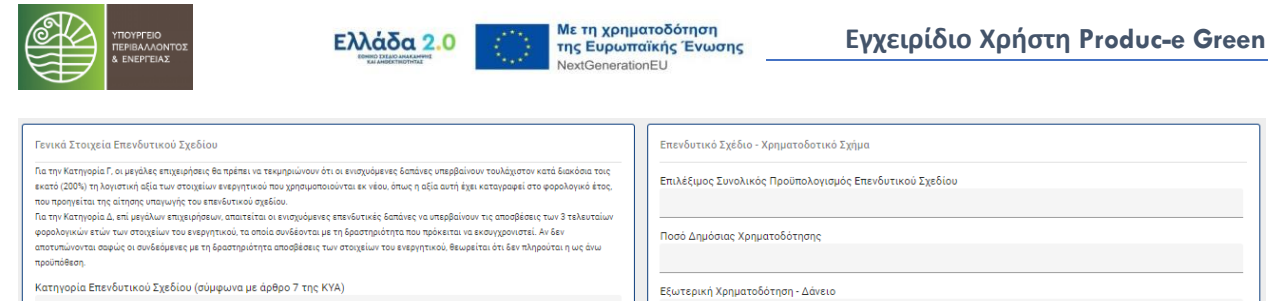

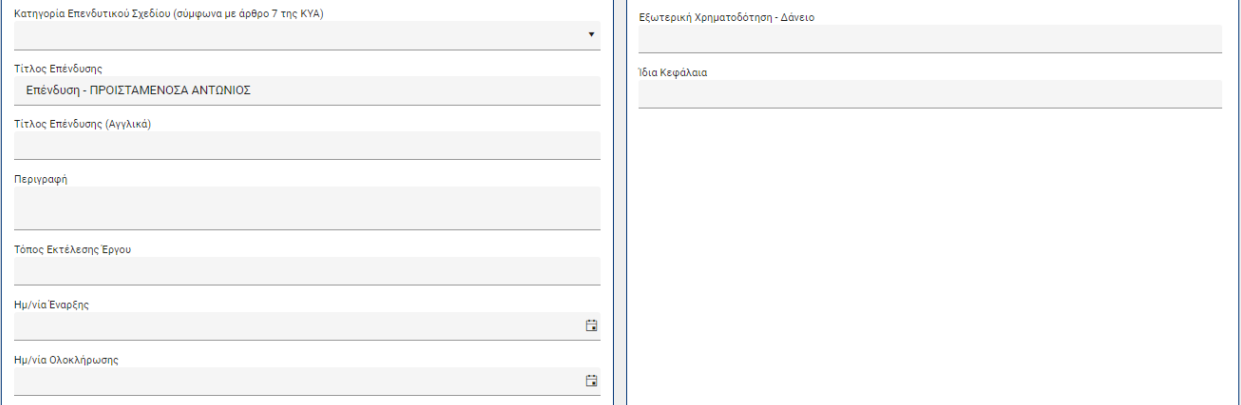

Στη συνέχεια, στο κάτω μέρος της οθόνης, θα πρέπει να καταχωρήσετε και εγγραφές για κάθε επιμέρους επένδυση καθώς και τους ΚΑΔ Επένδυσης επιλέγοντας από τη σχετική λίστα που εμφανίζεται και είναι σύμφωνη με το Παράρτημα Ι.

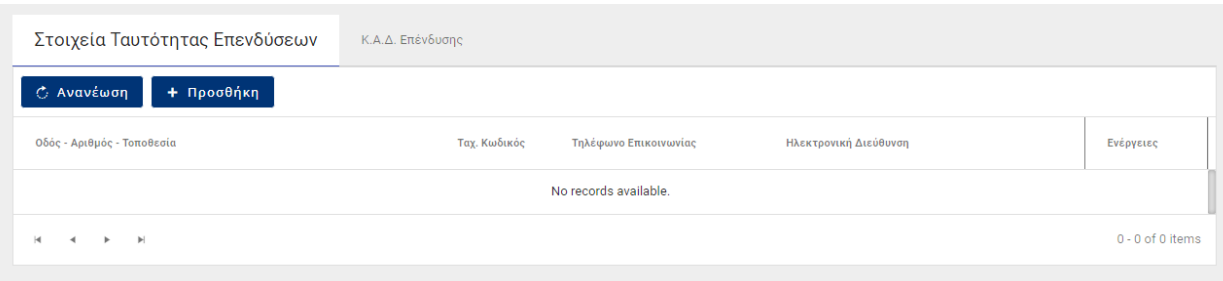

# Κ.Α.Δ. Επένδυσης

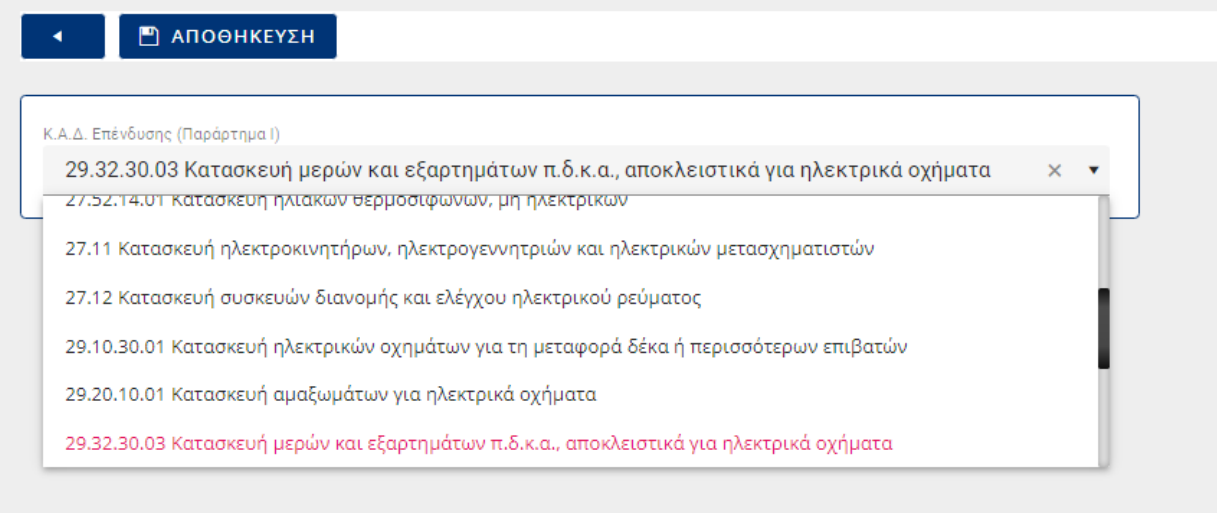

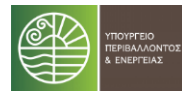

### <span id="page-19-0"></span>**4.1.3 Κριτήρια Υποβολής**

To τρίτο στη σειρά στάδιο αίτησης αφορά την επιλογή των πεδίων ελέγχου (check box) Μείντου εμφανίζονται στην αντίστοιχη οθόνη και δηλώνουν την δέσμευση σχετικά με την τήρηση των εθνικών και ενωσιακών κανόνων για τη δημοσιότητα, την πληροφόρηση και τη διάχυση των αποτελεσμάτων.

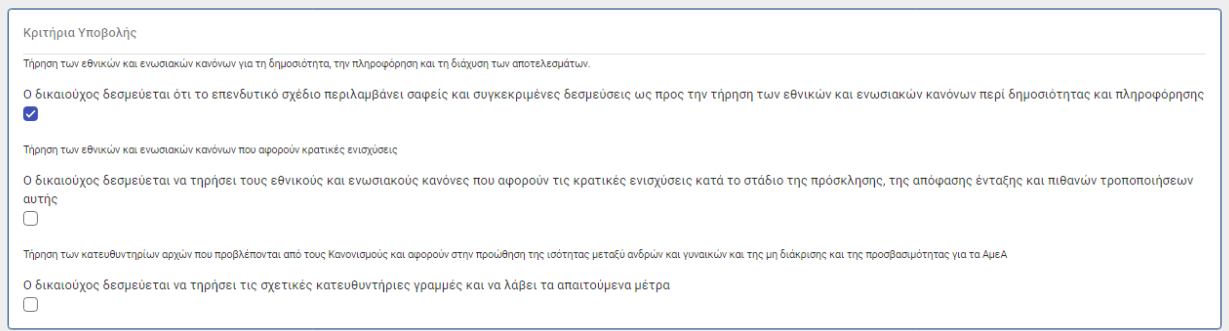

Για την επιτυχή υποβολή θα πρέπει να επιλέξετε και τα τρία πεδία ελέγχου και στο τέλος να πατήσετε το κουμπί **το <sup>ΑποΘΗΚΕΥΣΗ πριν προχωρήσετε στο επόμενο στάδιο**.</sup>

### <span id="page-19-1"></span>**4.1.4 Υποβολή Όρων**

Το τέταρτο στάδιο αίτησης αφορά την επιλογή των πεδίων ελέγχου (check box) <sup>γ</sup> που εμφανίζονται στην αντίστοιχη οθόνη και δηλώνουν την αποδοχή των απαιτούμενων όρων που θα πρέπει να συνοδεύει την υποβολή.

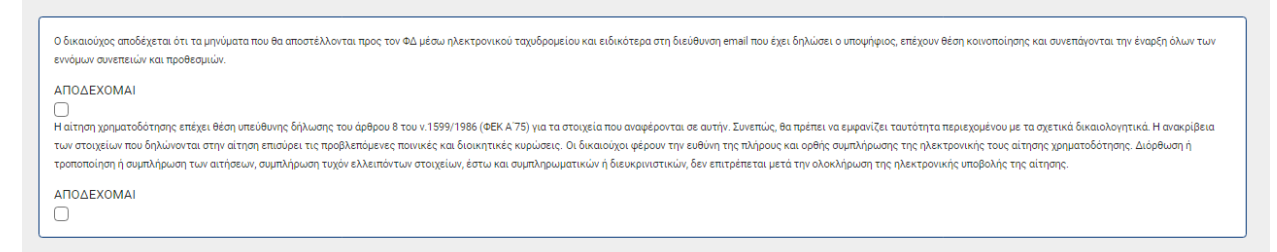

Για την επιτυχή υποβολή θα πρέπει να επιλέξετε όλα τα πεδία ελέγχου και στο τέλος να πατήσετε το κουμπί **η επιραμμ**ένει πριν προχωρήσετε στο επόμενο στάδιο.

### <span id="page-19-2"></span>**4.1.5 Δικαιολογητικά**

Το πέμπτο στάδιο αίτησης αφορά την επισύναψη των απαιτούμενων δικαιολογητικών όπως αυτά εμφανίζονται στην αντίστοιχη οθόνη.

Το πρώτο δικαιολογητικό αφορά την αίτηση ενίσχυσης, το οποίο σύμφωνα και με την ΚΥΑ θα πρέπει να επισυναφθεί υπογεγραμμένο ψηφιακά.

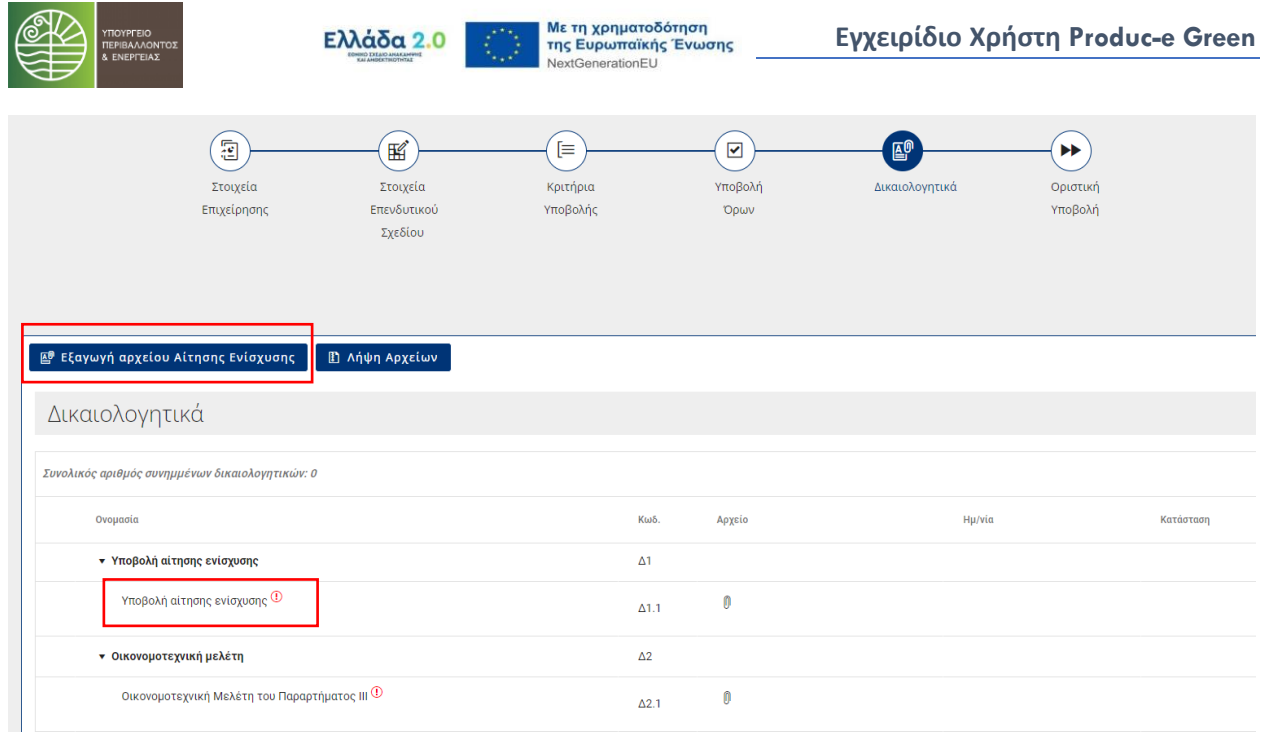

Θα πρέπει να επιλέξετε το κουμπί στα αριστερά της οθόνης για την εξαγωγή του αρχείου αίτησης ενίσχυσης. Το αρχείο θα φέρει συμπληρωμένα όλα τα στοιχεία του Παραρτήματος V, όπως αυτά καταχωρήθηκαν στο σύστημα.

Στην περίπτωση που εντοπίσετε κάποια λάθος εγγραφή στο έντυπο, θα πρέπει να την διορθώσετε στο αντίστοιχο πεδίο του συστήματος επιστρέφοντας στην αντίστοιχη οθόνη και στάδιο, να αποθηκεύσετε εκ νέου την αίτηση και να εξάγεται νέο αρχείο.

Αφού υπογράψετε το αρχείο ψηφιακά θα πρέπει να το επισυνάψετε στην αντίστοιχη θέση με κωδικό Δ1.1.

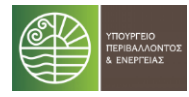

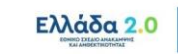

Με τη χρηματοδότηση<br>της Ευρωπαϊκής Ένωσης<br><sup>NextGenerationEU</sup>

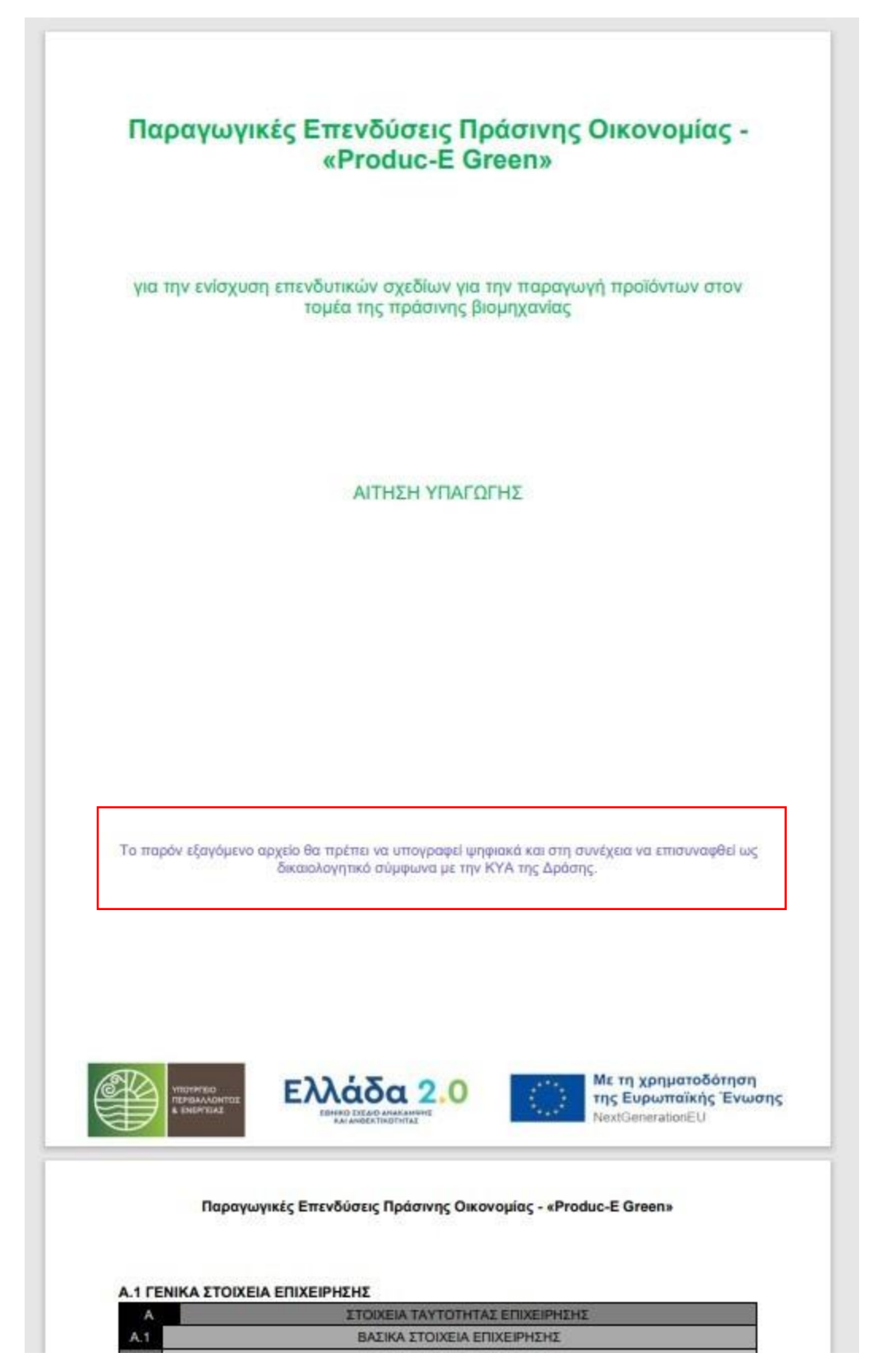

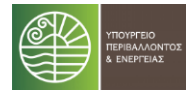

# Η επισύναψη των δικαιολογητικών γίνεται από την Στήλη Αρχείο, επιλέγοντας το κουμπί .

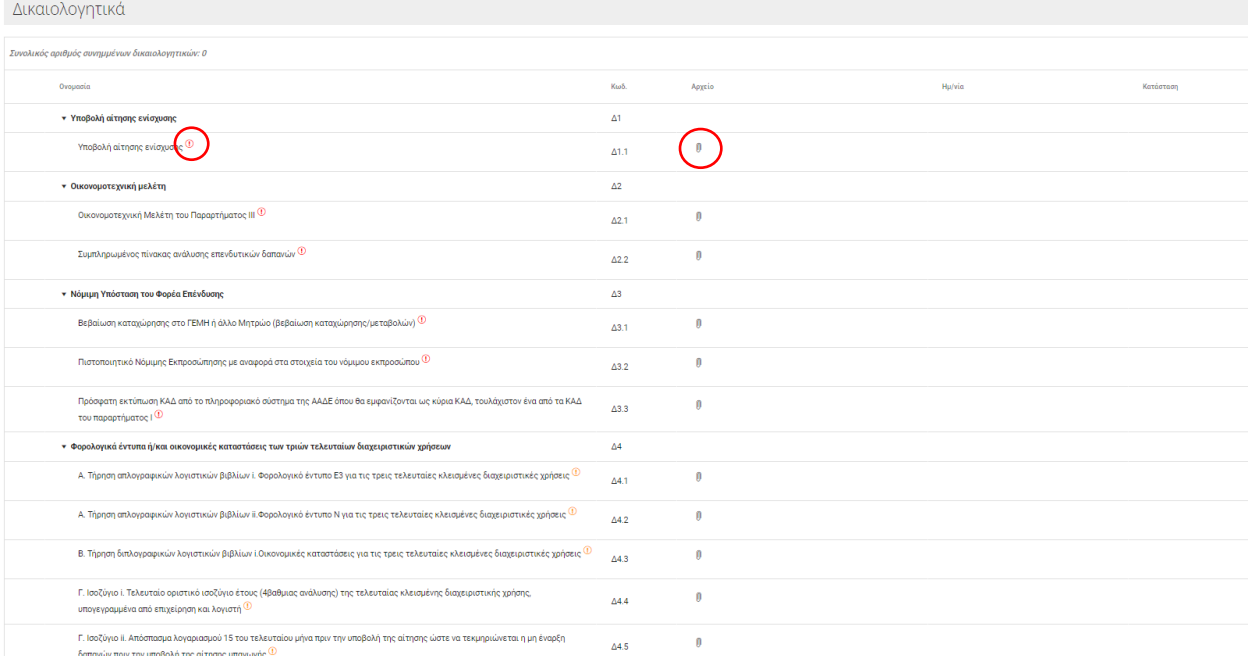

Η ένδειξη <sup>τ</sup>ο στην στήλη Ονομασία δίπλα από κάποιο δικαιολογητικό δηλώνει ότι αυτό είναι Υποχρεωτικό για την επιτυχή υποβολή της αίτησης. Περνώντας το ποντίκι σας πάνω από την ένδειξη εμφανίζεται και επεξηγηματική περιγραφή.

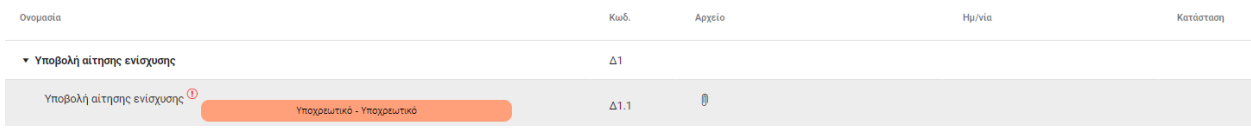

Αντιθέτως, η ένδειξη <sup>(1)</sup> σημαίνει ότι το συγκεκριμένο δικαιολογητικό είναι Υποχρεωτικό κατά περίπτωση σύμφωνα με την ΚΥΑ.

Για την επισύναψη επιπλέον αρχείου για κάποιο συγκεκριμένο δικαιολογητικό θα πρέπει να

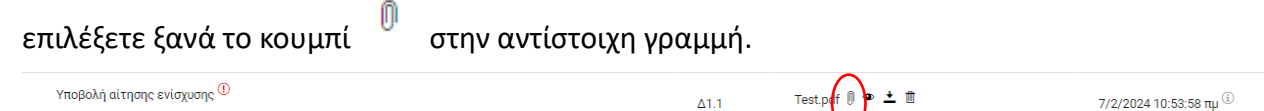

Θα σας εμφανιστεί αυτόματα μήνυμα για την επιβεβαίωση αν το αρχείο αφορά αντικατάσταση του υπάρχοντος ή προσθήκη νέου.

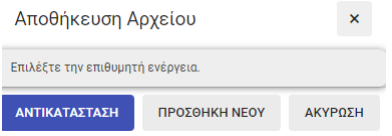

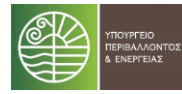

Με την επιλογή για Προσθήκη Νέου, εμφανίζεται επιπλέον γραμμή για το συγκεκριμένο δικαιολογητικό αρχείο.

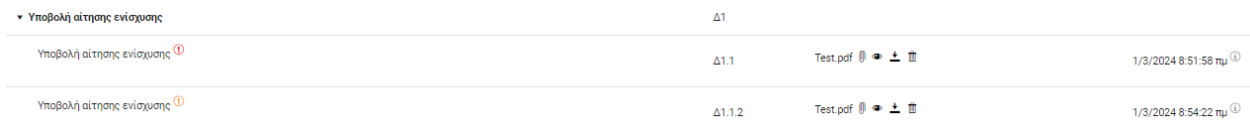

To συγκεκριμένο αρχείο μπορείτε να το διαγράψετε από το κουμπί <sup>τα</sup> στην στήλη Αρχείο. Σε αυτή την περίπτωση όμως, θα πρέπει να ανεβάσετε νέο στην αντίστοιχη θέση για να ολοκληρωθεί επιτυχώς η υποβολή της αίτησης.

Με την επισύναψη κάθε αρχείου, εμφανίζεται στη στήλη Ημ/νία η ημερομηνία και η ώρα που το ανεβάσατε.

Αφότου ολοκληρώσετε την επισύναψη των δικαιολογητικών, μπορείτε να κάνετε λήψη όλων, τοπικά σε μορφή .zip, επιλέγοντας το κουμπί .

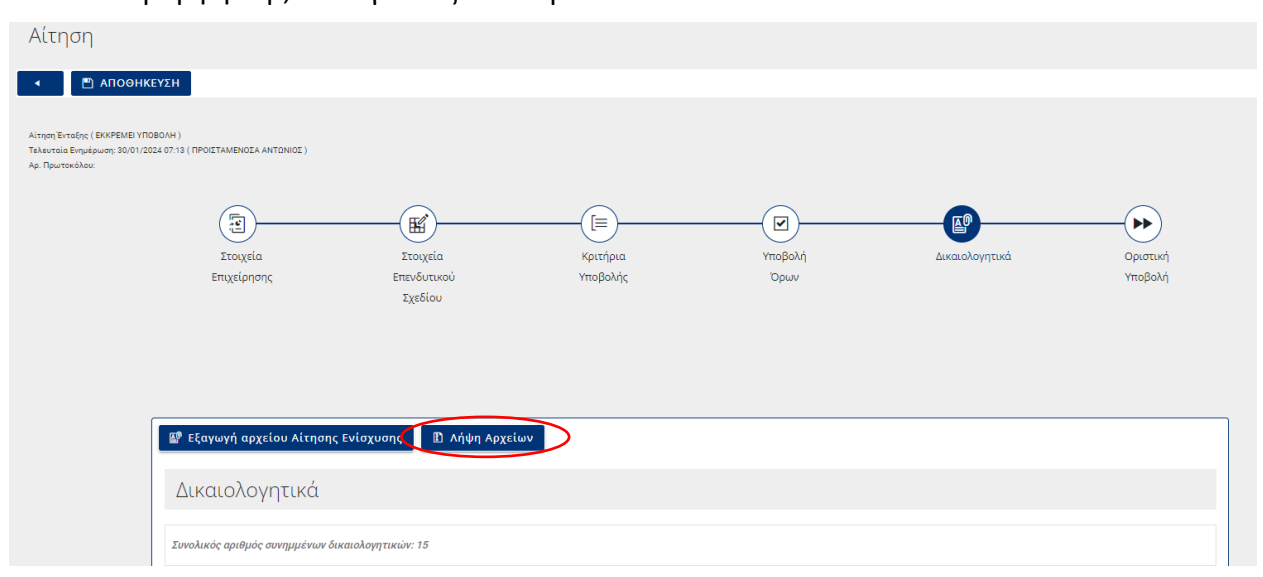

### <span id="page-23-0"></span>**4.1.6 Υποβολή Αίτησης**

Το τελικό στάδιο αφορά την οριστική υποβολή αίτησης. Με την επιλογή του κουμπιού Υποβολή Αίτησης εμφανίζεται σχετικό μήνυμα επιβεβαίωσης της ενέργειας.

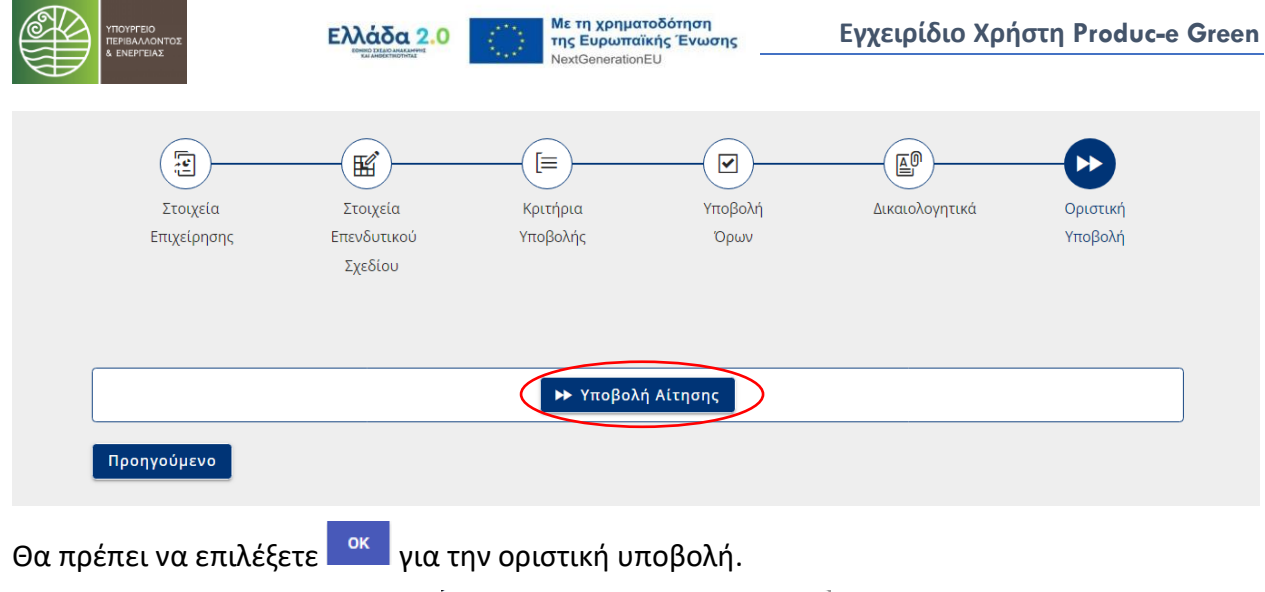

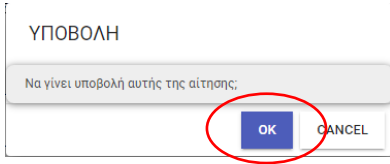

Με την επιβεβαίωση της υποβολής γίνονται και οι σχετικοί έλεγχοι για ελλείψεις σε υποχρεωτικά στοιχεία και δικαιολογητικά και στην περίπτωση που εντοπιστούν εμφανίζονται σχετικές ειδοποιήσεις στο πάνω μέρος της οθόνης.

- · Δ2.1 : Οικονομοτεχνική Μελέτη του Παραρτήματος ΙΙΙ (PDF) Το έγγραφο είναι υποχρεωτικό.
- Δ3.1 : Βεβαίωση καταχώρησης στο ΓΕΜΗ ή άλλο Μητρώο (βεβαίωση καταχώρησης/μεταβολών) ( PDF ) Το έγγραφο είναι υποχρεωτικό.

Η υποβολή θα προχωρήσει με την προϋπόθεση ότι έχουν καταχωρηθεί όλα τα υποχρεωτικά πεδία και έχουν επισυναφθεί όλα τα υποχρεωτικά Δικαιολογητικά.

Με την επιτυχή υποβολή, θα σας αποσταλεί και σχετικό μήνυμα στην διεύθυνση ηλεκτρονικού ταχυδρομείου που δηλώσατε κατά την εγγραφή σας ενημερώνοντάς σας και για τον Αριθμό Πρωτοκόλλου που εκδόθηκε από το σύστημα.

Με την οριστική υποβολή, η κατάσταση της αίτησης αλλάζει σε "ΥΠΟ ΕΛΕΓΧΟ" και δεν μπορείτε πλέον να την τροποποιήσετε.

Αίτηση Ένταξης (ΥΠΟ ΕΛΕΓΧΟ) Τελευταία Ενημέρωση: 31/01/2024 04:21 Αρ. Πρωτοκόλου: 1200/25-01-2024

# <span id="page-24-0"></span>**4.2 Διαγραφή Αίτησης**

Έχετε την δυνατότητα να διαγράψετε μια αίτησή πριν την υποβάλλετε, όταν αυτή βρίσκεται σε κατάσταση "ΕΚΚΡΕΜΕΙ ΥΠΟΒΟΛΗ".

Από τη σελίδα λίστας αιτήσεων θα πρέπει να επιλέξετε τη διαγραφή της συγκεκριμένης αίτησης

(το κουμπί ) από τις Ενέργειες.

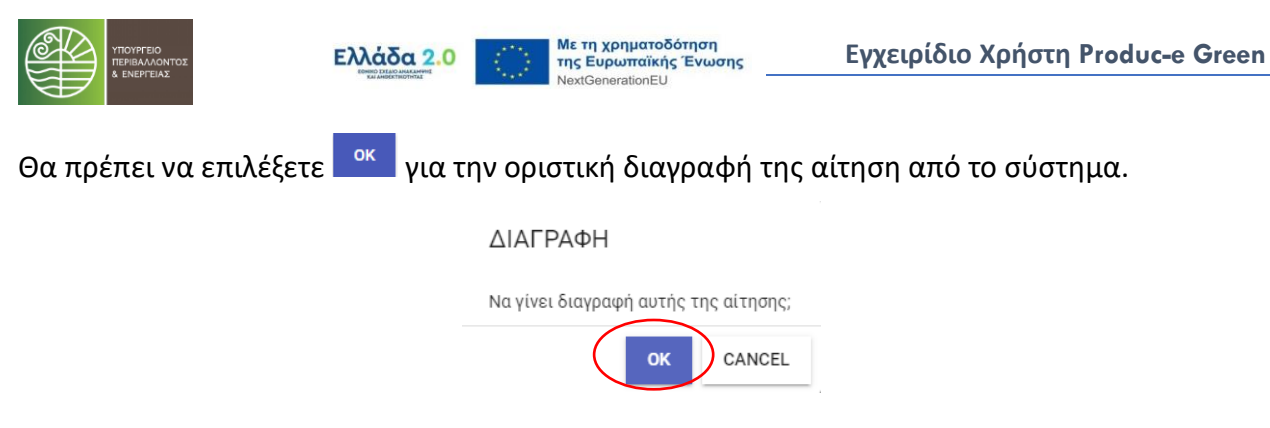

### <span id="page-25-0"></span>**4.3 Ανάκληση Αίτησης**

Έχετε την δυνατότητα να ανακαλέσετε την υποβληθείσα αίτησή σας, όταν αυτή βρίσκεται σε κατάσταση "ΥΠΟ ΕΛΕΓΧΟ".

Από τη σελίδα λίστας αιτήσεων θα πρέπει να επιλέξετε την ανάκληση της συγκεκριμένης αίτησης

(το κουμπί ) από τις Ενέργειες.

Θα πρέπει να επιλέξετε <sup>κακ</sup>ινια την οριστική ανάκληση της αίτηση από το σύστημα.

ΑΝΑΚΛΗΣΗ

Να γίνει ανάκληση αυτής της αίτησης; **OK** CANCEL

Με την οριστική ανάκληση της αίτησης, η κατάσταση της αλλάζει σε "ΕΚΚΡΕΜΕΙ ΥΠΟΒΟΛΗ" και επαναφέρεστε στη θέση που βρισκόσασταν πριν την υποβολή της.

Έχετε τη δυνατότητα, αν το επιθυμείτε, να επανυποβάλετε την αίτηση αυτή.

Με την επιτυχή επανυποβολή της αίτησης στο σύστημα, η κατάσταση της αλλάζει ξανά σε "ΥΠΟ ΕΛΕΓΧΟ" και παράγεται νέος Αριθμός Πρωτοκόλλου.

### <span id="page-25-1"></span>**4.4 Μηνύματα**

Από τη σελίδα μιας αίτησης, στο βήμα «Αξιολόγηση», μπορείτε να δείτε την καρτέλα Μηνύματα, όπου εμφανίζονται τα στοιχεία που αφορούν την επικοινωνία σας με τον Αξιολογητή σχετικά με την αίτησή σας.

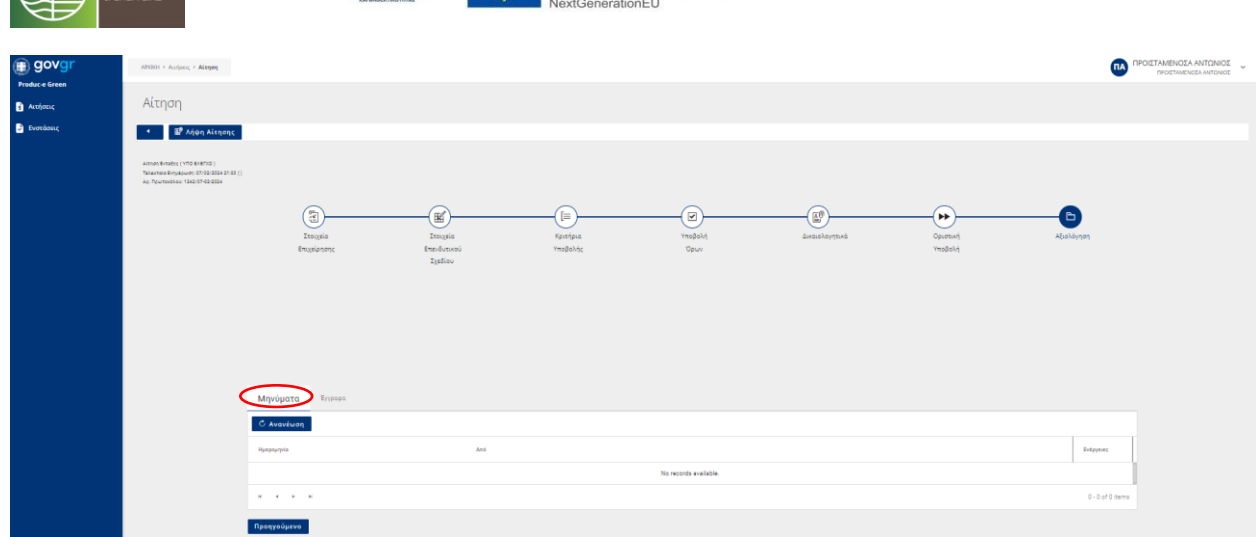

Με τη χρηματοδότηση<br>της Ευρωπαϊκής Ένωσης

Ελλάδα 2.0

Η εμφάνιση μηνυμάτων στο σύστημα γίνεται μόνο μετά την αποστολή μηνύματος από τον Αξιολογητή. Σε αυτή την περίπτωση, θα ενημερωθείτε μέσω ηλεκτρονικού ταχυδρομείου.

Επιλέγοντας το κουμπί από τις Ενέργειες μεταβαίνετε στη σελίδα των μηνυμάτων.

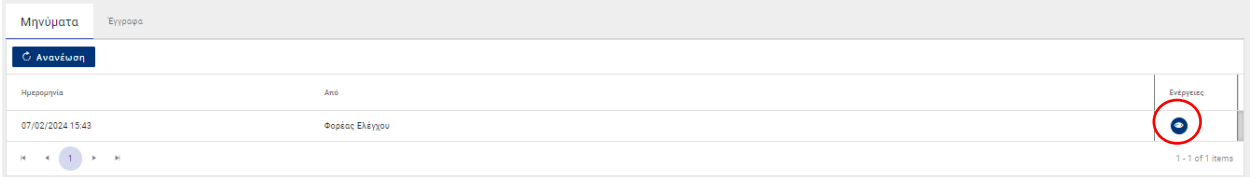

Σε αυτή τη σελίδα, τα μηνύματα εμφανίζονται σε μορφή συνομιλίας με την ημερομηνία και ώρα αποστολής κάθε μηνύματος, όπως φαίνεται παρακάτω.

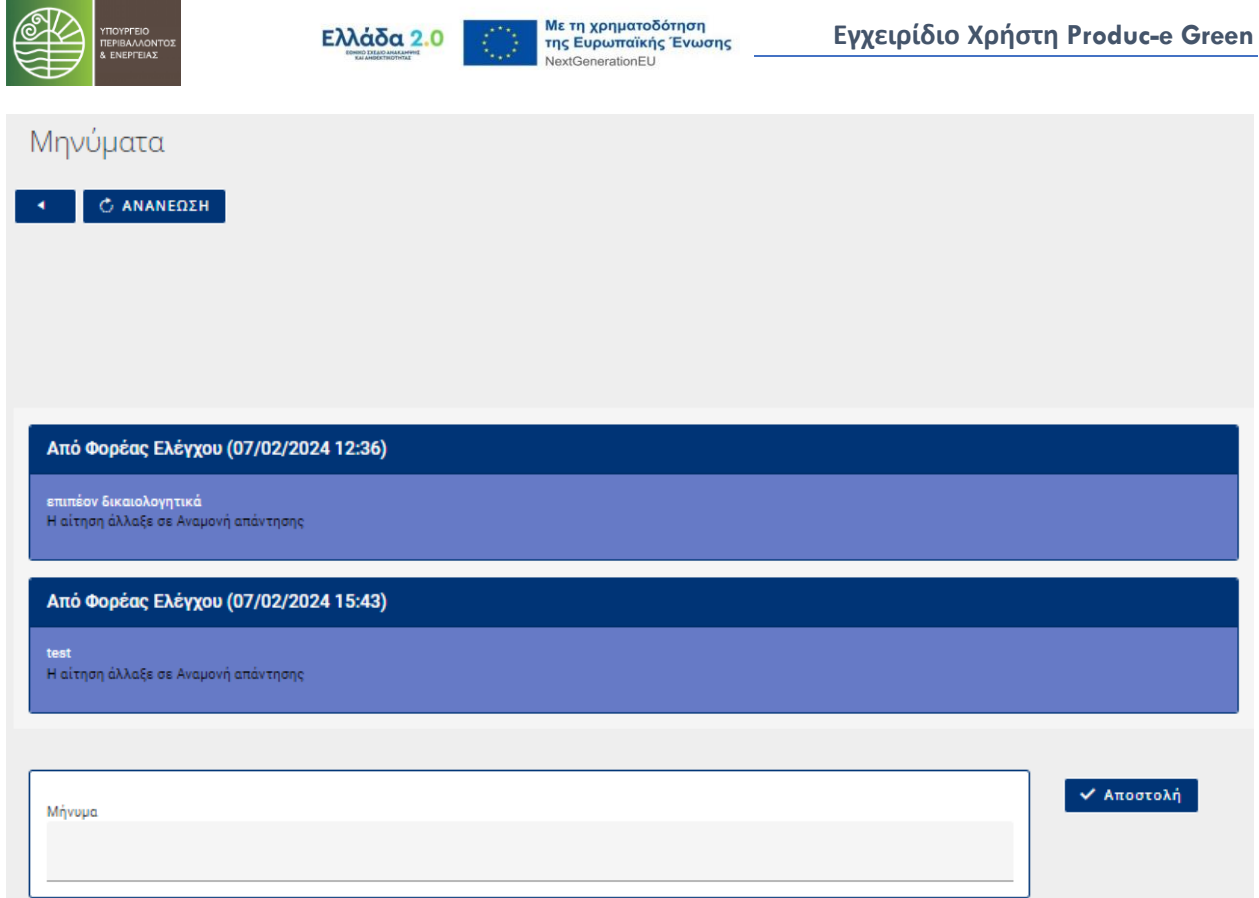

Μπορείτε να προβείτε κι εσείς σε αποστολή μηνύματος μέσω του συστήματος προς τον Αξιολογητή, καταχωρώντας το μήνυμά σας στο πεδίο κειμένου και επιλέγοντας το κουμπί **V** Αποστολή

# <span id="page-27-0"></span>**4.5 Συμπληρωματική Υποβολή Αίτησης (μετά από αίτημα του Αξιολογητή)**

Στην περίπτωση που ο Αξιολογητής κατά τον έλεγχο μιας αίτησης αλλάξει την κατάσταση της αίτησης σε "ΑΝΑΜΟΝΗ ΑΠΑΝΤΗΣΗΣ", μπορείτε να προχωρήσετε σε επικαιροποίηση δικαιολογητικών που έχουν χαρακτηριστεί ως ελλιπή.

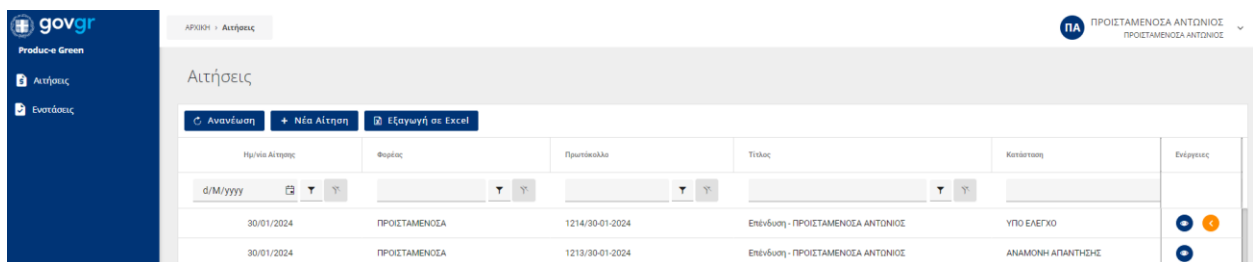

Αν ο Αξιολογητής κρίνει πως τουλάχιστον ένα από τα δικαιολογητικά που έχετε υποβάλει είναι ελλιπές, θα λάβετε σχετικό μήνυμα μέσω του συστήματος στην διεύθυνση ηλεκτρονικού ταχυδρομείου που δηλώσατε κατά την εγγραφή σας.

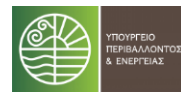

Έχετε τη δυνατότητα να προσθέσετε δικαιολογητικά/διευκρινίσεις εντός επτά (7) ημερολογιακών ημερών σύμφωνα με τις υποδείξεις του Αξιολογητή. Δεν υπάρχει δυνατότητα αντικατάστασης ή διαγραφής δικαιολογητικού.

Η ένδειξη στα αριστερά της Στήλης Ονομασία δίπλα από κάποιο δικαιολογητικό δηλώνει ότι αυτό έχει χαρακτηριστεί Αποδεκτό από τον Αξιολογητή.

Αντιθέτως, η ένδειξη <sup>6</sup> σημαίνει ότι το δικαιολογητικό έχει χαρακτηριστεί Ελλιπές από τον Αξιολογητή. Περνώντας το ποντίκι σας πάνω από την ένδειξη αυτή, μπορείτε να δείτε τα σχόλια του Αξιολογητή για το συγκεκριμένο δικαιολογητικό.

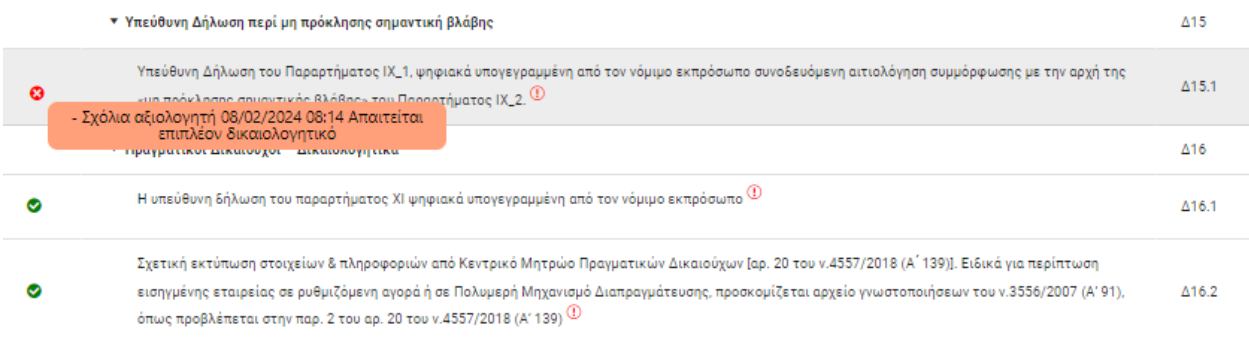

Μπορείτε να δείτε την κατάσταση κάθε δικαιολογητικού από την αντίστοιχη στήλη στα δεξιά της σελίδας και την τελευταία ενημέρωση κάθε δικαιολογητικού περνώντας το ποντίκι σας πάνω από την ένδειξη <sup>Φ</sup>στη στήλη Ημ/νία.

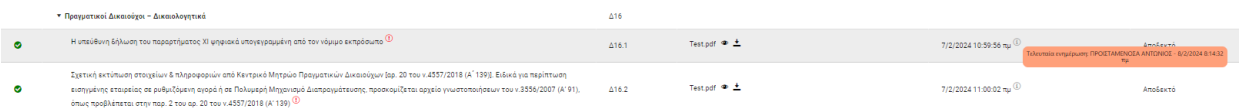

Η επισύναψη επιπλέον αρχείου για κάποιο συγκεκριμένο δικαιολογητικό γίνεται από την Στήλη

```
Αρχείο, επιλέγοντας το κουμπί <sup>υ"</sup> στην αντίστοιχη γραμμή.
```
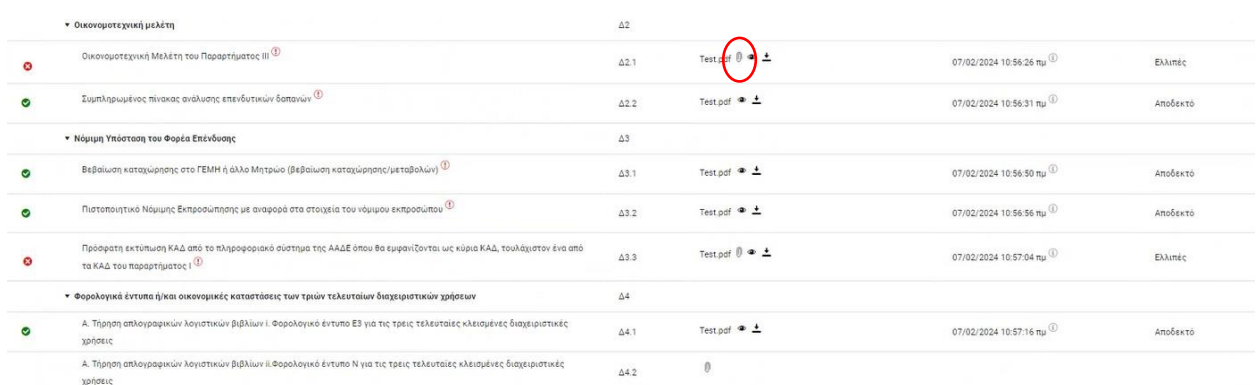

Θα σας εμφανιστεί αυτόματα μήνυμα για την επιλογή της επιθυμητής ενέργειας.

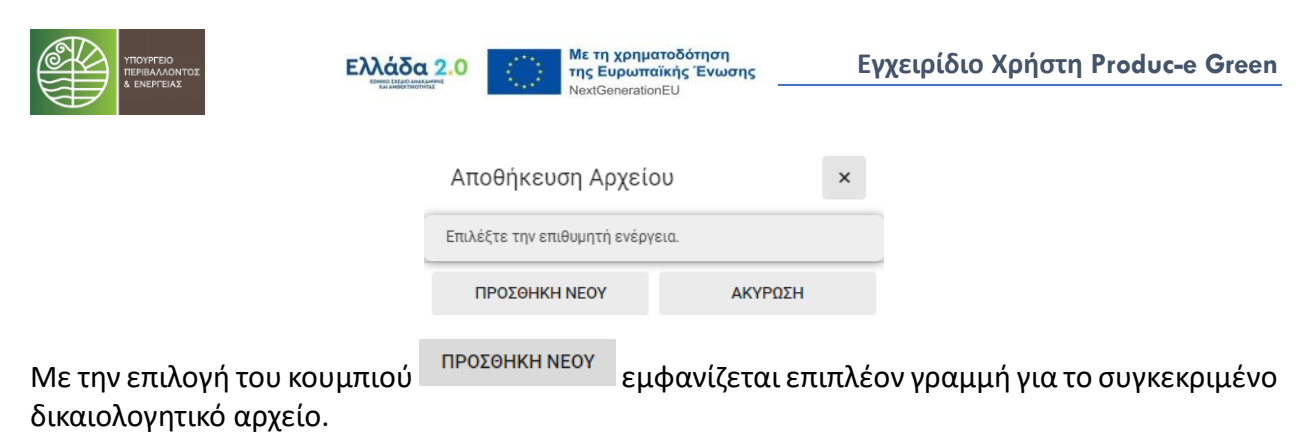

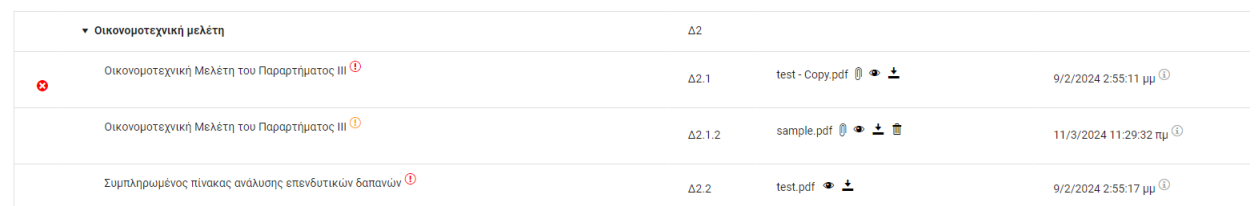

Με την ολοκλήρωση των διορθωτικών ενεργειών θα πρέπει να αποθηκεύσετε τις αλλαγές που<br>κάνετε επιλένοντας το κοιμιπί Ε Αποθηκενεμ κάνετε επιλέγοντας το κουμπί .

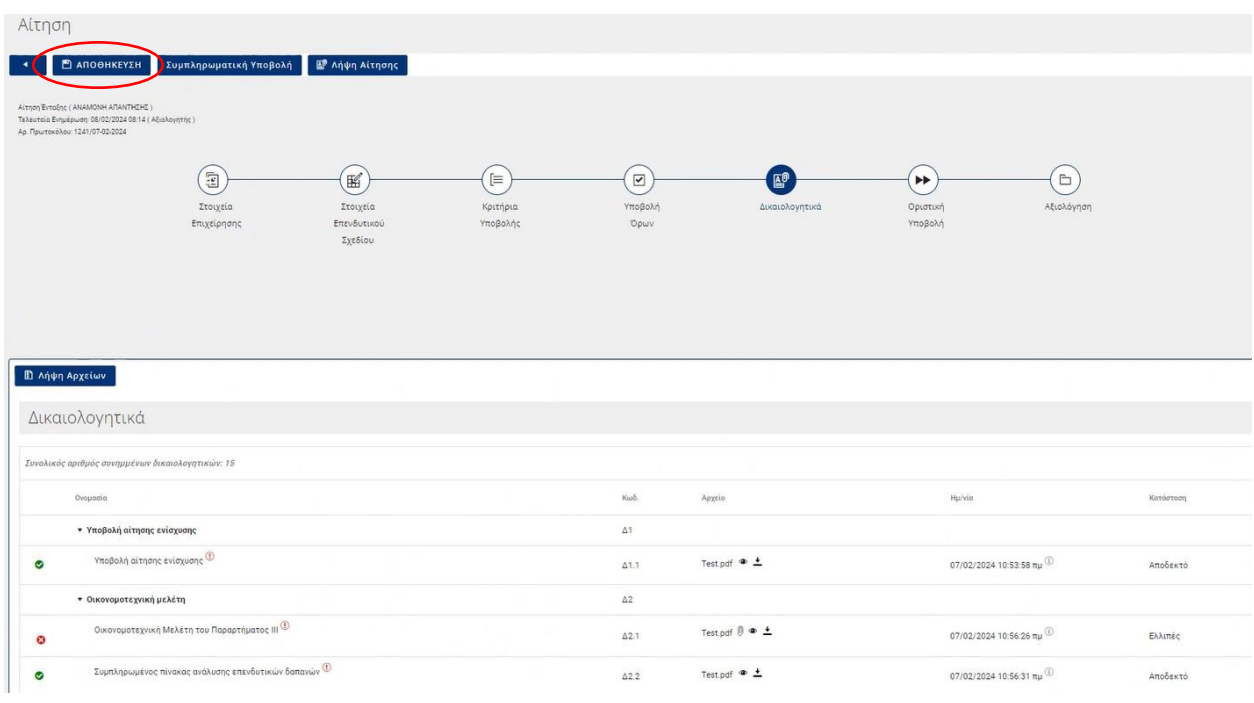

Μπορείτε να προβείτε στην επανυποβολή της αίτησης, επιλέγοντας το κουμπί Συμπληρωματική Υποβολή .

Με την επιτυχή επανυποβολή της αίτησης στο σύστημα, η κατάσταση της αλλάζει σε: "ΥΠΟ ΕΛΕΓΧΟ" και δεν μπορείτε πλέον να την τροποποιήσετε.

### <span id="page-29-0"></span>**4.6 Λήψη Αίτησης**

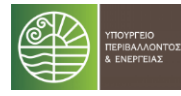

Από τη σελίδα λίστας αιτήσεων μεταβαίνετε στην σελίδα επεξεργασίας μιας αίτησης,

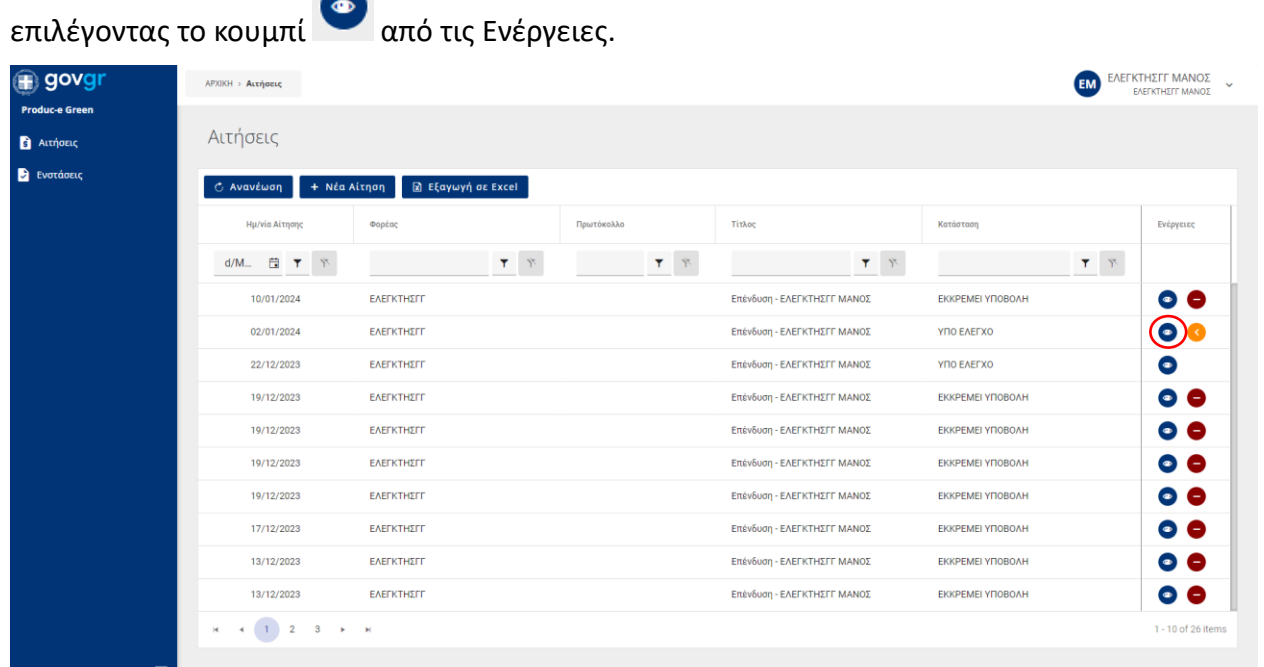

Από αυτή την σελίδα, έχετε την δυνατότητα να κατεβάσετε την υποβληθείσα αίτησή σας επιλέγοντας το κουμπί .

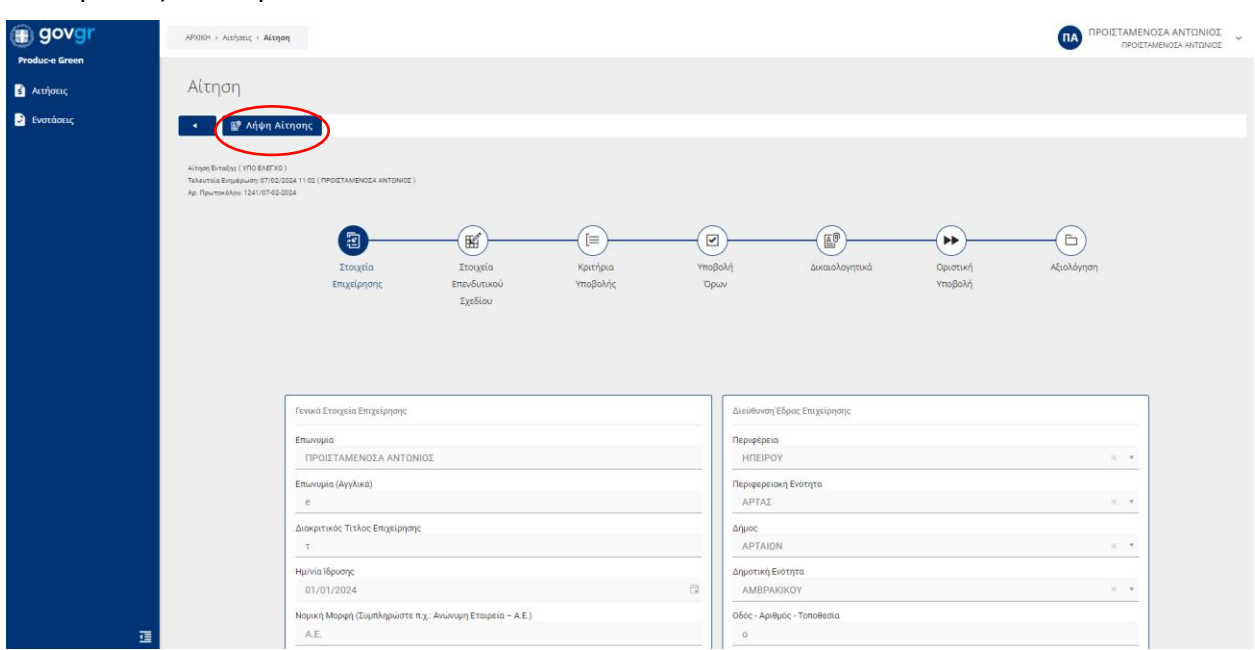

### <span id="page-30-0"></span>**4.6.1 Παραγωγή Εγγράφου Αίτησης**

Με την επιλογή της λήψης παράγεται αυτόματα το έγγραφο της αίτησης υπαγωγής. Από το αναδυόμενο παράθυρο μπορείτε να το ανοίξετε και στη συνέχεια να το αποθηκεύσετε τοπικά είτε να το εκτυπώσετε.

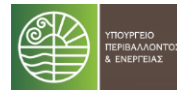

Το έγγραφο αυτό φέρει:

- Μοναδικό κωδικό επαλήθευσης εγγράφου (Αριθμός Πρωτοκόλλου)
- Χρονοσήμανση (ημερομηνία και ώρα οριστικοποίησης), από την οποία προκύπτει το εμπρόθεσμο της αίτησής σας και η σειρά προτεραιότητας,
- QR code, σκανάροντας το οποίο μεταβαίνετε στη σελίδα εκτύπωσης της αίτησης και
- όλα τα στοιχεία και δικαιολογητικά της αίτησης.

Η πρώτη σελίδα του εγγράφου παρουσιάζεται στην ακόλουθη εικόνα.

### Παραγωγικές Επενδύσεις Πράσινης Οικονομίας -«Produc-E Green»

για την ενίσχυση επενδυτικών σχεδίων για την παραγωγή προϊόντων στον τομέα της πράσινης βιομηχανίας

#### ΑΙΤΗΣΗ ΥΠΑΓΩΓΗΣ

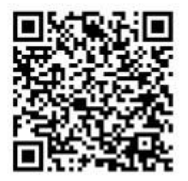

Ελλάδα

Αριθμός Πρωτοκόλλου:

1175 / 24-01-2024 24/1/2024 7:59 πμ

Ημ/νία Πρωτοκόλλου:

Με τη χρηματοδότηση της Ευρωπαϊκής Ένωσης NextGenerationEU

# <span id="page-31-0"></span>**4.7 Λήψη Πράξης Αξιολόγησης**

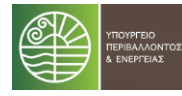

Από τη σελίδα λίστας αιτήσεων μεταβαίνετε στην σελίδα επεξεργασίας της αίτησης που

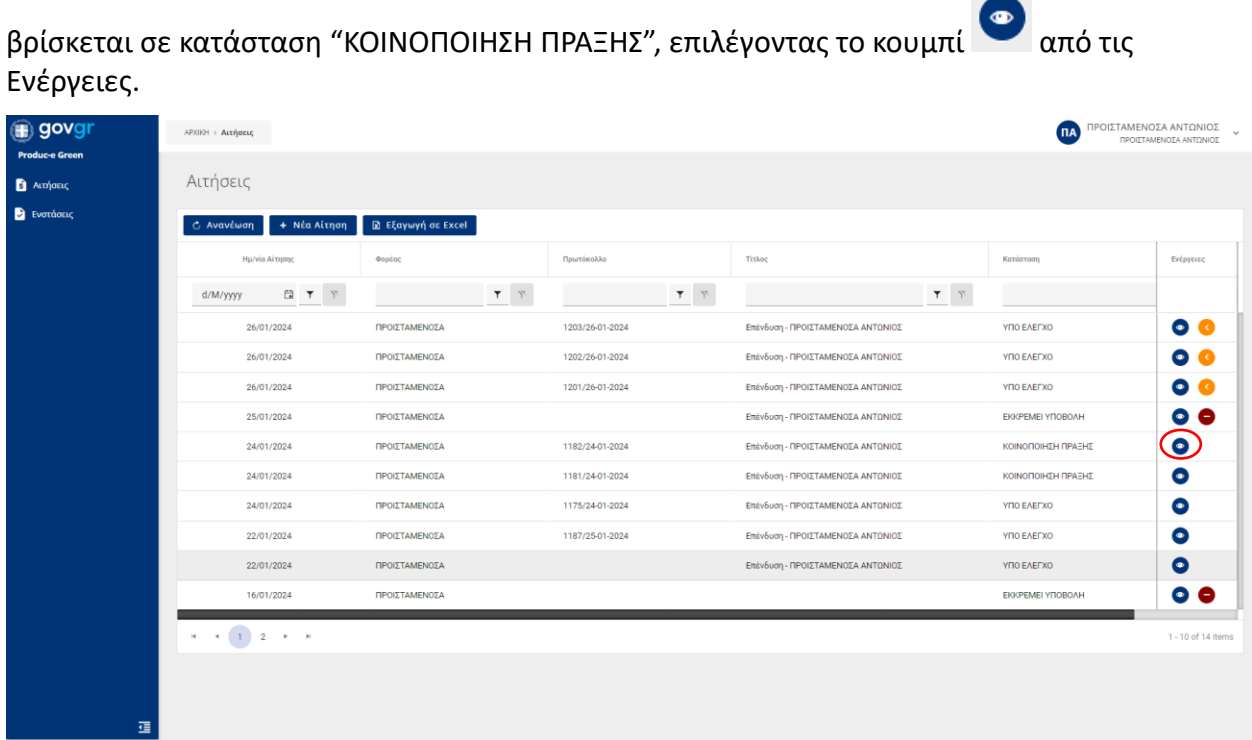

Από αυτή την σελίδα, έχετε την δυνατότητα να κατεβάσετε την Πράξη Αξιολόγησης για την αίτησή σας μεταβαίνοντας στο βήμα «Αξιολόγηση» και συγκεκριμένα στην καρτέλα Έγγραφα, που βρίσκεται στο κάτω μέρος της οθόνης.

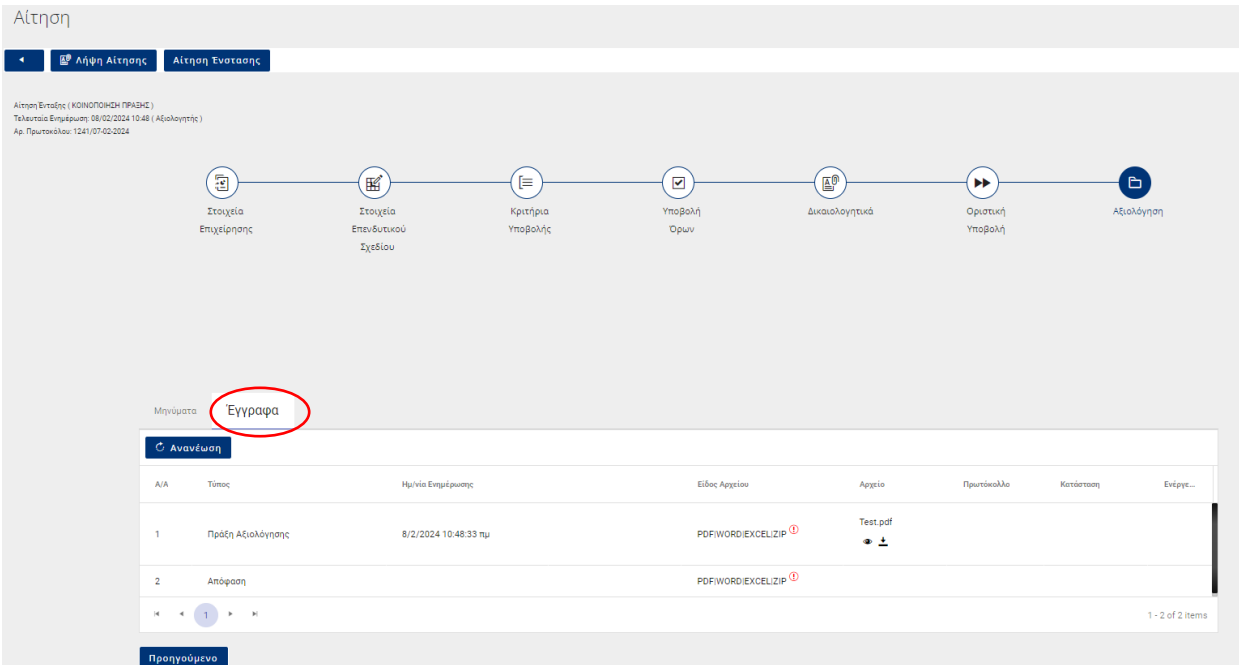

Σ ε λ ί δ α 32 | 36

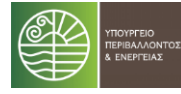

Επιλέγοντας το κουμπί μπορείτε να δείτε το έγγραφο της πράξης, ενώ επιλέγοντας το κουμπί να κατεβάσετε τα σχετικά αρχεία.

### <span id="page-33-0"></span>**4.8 Ενστάσεις**

Μπορείτε να προχωρήσετε σε υποβολή αιτήματος ένστασης για την αίτησή σας εντός δέκα (10) ημερολογιακών ημερών από τη γνωστοποίηση της Πράξης Αξιολόγησης.

Από τη σελίδα λίστας αιτήσεων μεταβαίνετε στην σελίδα επεξεργασίας της αίτησης που

βρίσκεται σε κατάσταση "ΚΟΙΝΟΠΟΙΗΣΗ ΠΡΑΞΗΣ", επιλέγοντας το κουμπί από τις

Ενέργειες. ΠΡΟΙΣΤΑΜΕΝΟΣΑ ΑΝΤΩΝΙΟΣ<br>ΠΡΟΙΣΤΑΜΕΝΟΣΑ ΑΝΤΩΝΙΟΣ sovgr **APXIKH** > **Aιτήσεις TIA** Αιτήσεις **A**ιτήσεις **B** Ενστάσεις Ο Ανανέωση | + Νέα Αίτηση | Ω Εξαγωγή σε Excel Ημ/νία Αίτηση Φορέας .<br>Τόκολλο Τίτλος **Ενέργειες**  $\mathbb{d}_{\mathbb{H}}\quad \text{if} \quad \mathbf{Y} \quad \text{if} \quad$  $\tau-\tau$  $\mathcal{T} \subseteq \mathcal{V}$  $\pmb{\tau}=\boldsymbol{\tau}$  $\pmb{\tau}=\boldsymbol{\tau}$ Επένδυση - ΠΡΟΙΣΤΑΜΕΝΟΣΑ ΚΟΙΝΟΠΟΙΗΣΗ ΠΡΑΞΗΣ  $\bullet$ 24/01/2024 ΠΡΟΙΣΤΑΜΕΝΟΣΑ 1182/24-01-2024 ΑΝΤΩΝΙΟΣ Επένδυση - ΠΡΟΙΣΤΑΜΕΝΟΣΑ  $\bullet$ 24/01/2024 ΠΡΟΙΣΤΑΜΕΝΟΣΑ 1181/24-01-2024 ΚΟΙΝΟΠΟΙΗΣΗ ΠΡΑΞΗΣ ΑΝΤΩΝΙΟΣ Επένδυση - ΠΡΟΙΣΤΑΜΕΝΟΣΑ 24/01/2024 ΠΡΟΙΣΤΑΜΕΝΟΣΑ 1175/24-01-2024 **YDO FAFEXO**  $\bullet$ ΑΝΤΩΝΙΟΣ Επένδυση - ΠΡΟΙΣΤΑΜΕΝΟΣΑ 24/01/2024 ΠΡΟΙΣΤΑΜΕΝΟΣΑ 1174/24-01-2024 EKKPEMEI YTIOBOAH  $\bullet$ ΑΝΤΩΝΙΟΣ Επένδυση - ΠΡΟΙΣΤΑΜΕΝΟΣΑ 22/01/2024 ΠΡΟΙΣΤΑΜΕΝΟΣΑ 1164/22-01-2024 YNO EAETXO  $\bullet$ ΑΝΤΩΝΙΟΣ Επένδυση - ΠΡΟΙΣΤΑΜΕΝΟΣΑ 22/01/2024 ΠΡΟΙΣΤΑΜΕΝΟΣΑ ΥΠΟ ΕΛΕΓΧΟ  $\bullet$ ΑΝΤΩΝΙΟΣ Επένδυση - ΠΡΟΙΣΤΑΜΕΝΟΣΑ 16/01/2024 ΠΡΟΙΣΤΑΜΕΝΟΣΑ EKKPEMEI YNOBOAH  $\bullet$   $\bullet$ ΑΝΤΩΝΙΟΣ Επένδυση - ΠΡΟΙΣΤΑΜΕΝΟΣΑ ΠΡΟΙΣΤΑΜΕΝΟΣΑ EKKPEMEI YTIOBOAH 16/01/2024  $\bullet$ ANTONIOT

Από αυτή την σελίδα, έχετε την δυνατότητα να προβείτε σε αίτημα ένστασης για την αίτησή σας επιλέγοντας το κουμπί <sup>Αίτηση Ένστασης</sup>

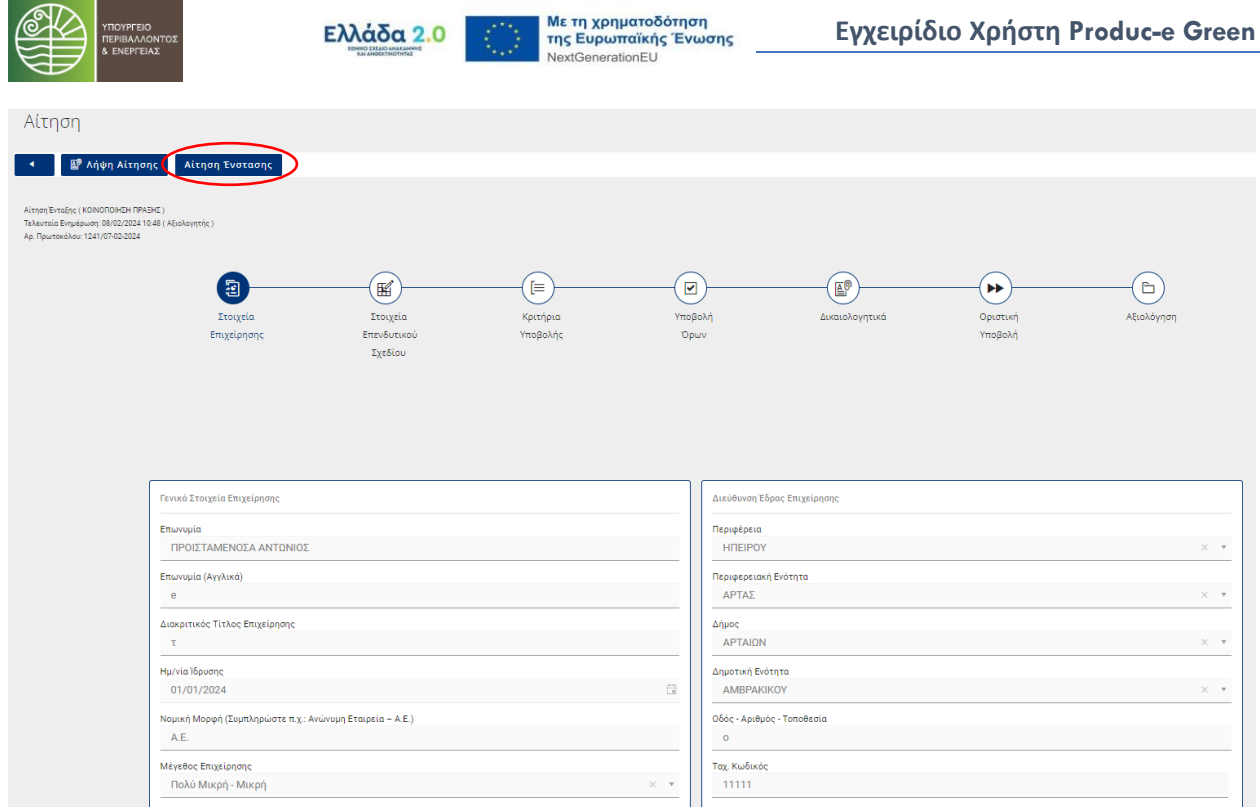

Με την επιλογή του αιτήματος ένστασης, μεταβαίνετε στην σελίδα για την ολοκλήρωση και υποβολή της ένστασης, για την οποία μπορείτε να προσθέσετε τυχόν σχόλια στο αντίστοιχο πεδίο κειμένου.

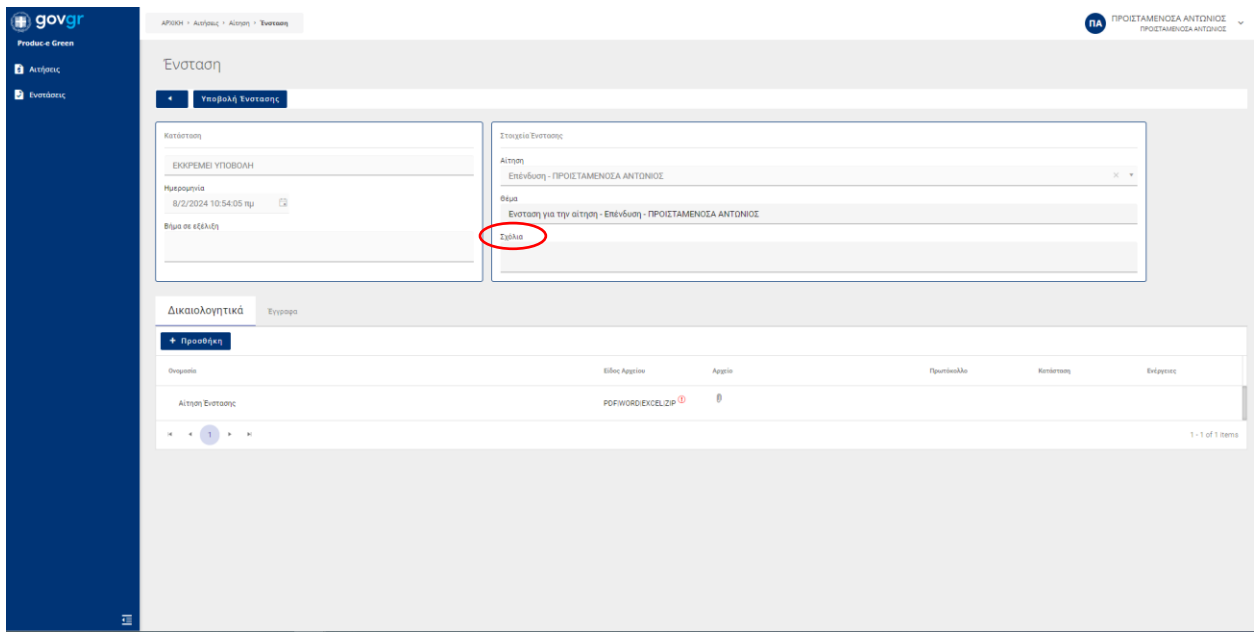

Σε αυτή τη σελίδα, θα πρέπει να επισυνάψετε το αρχείο αιτιολόγησης ένστασης στην καρτέλα

Δικαιολογητικά, επιλέγοντας το κουμπί  $\begin{matrix} \text{I} & \text{I} & \text{I} \\ \text{I} & \text{I} & \text{I} & \text{I} \end{matrix}$  τήλη Αρχείο.

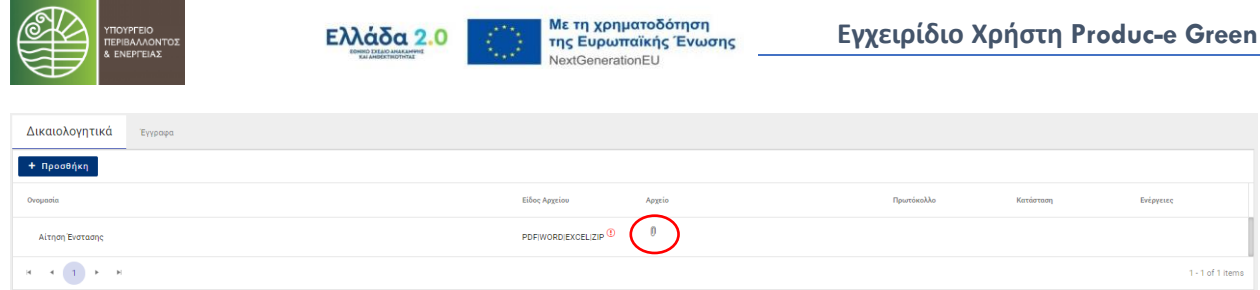

Στη συνέχεια, θα πρέπει να επιλέξετε το κουμπί και γποβολή ενστασης στο πάνω μέρος της οθόνης και το <sup>οκι</sup> για την οριστική υποβολή της ένστασης.

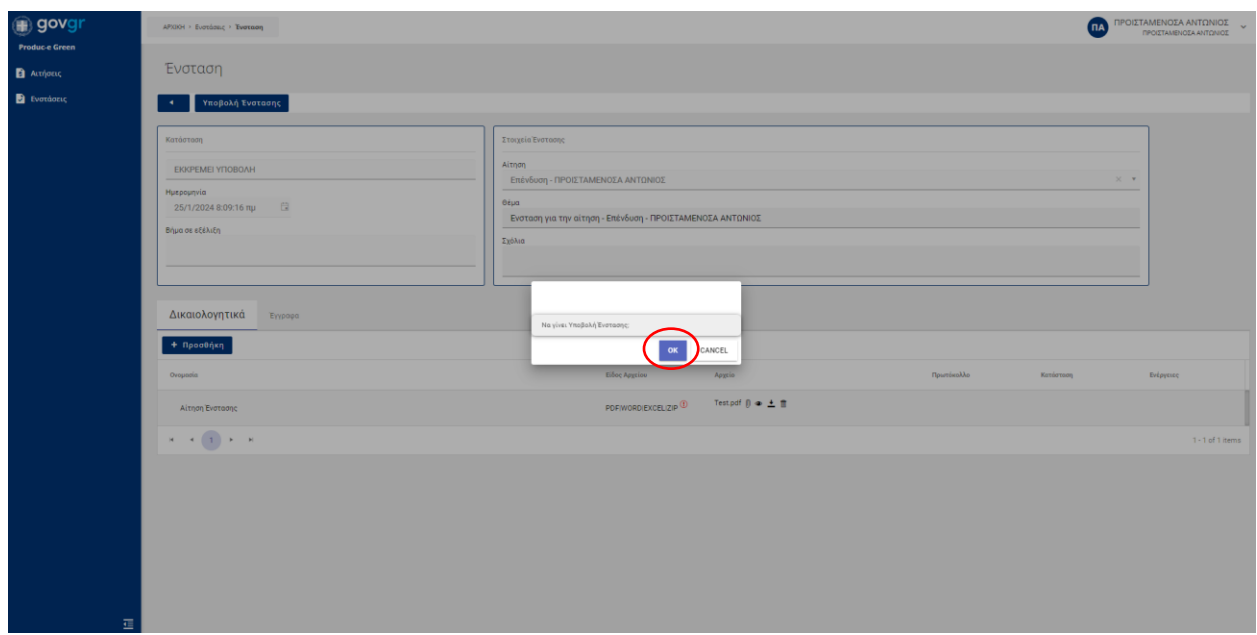

Αυτόματα η κατάσταση της ένστασης αλλάζει σε "ΥΠΟ ΕΛΕΓΧΟ".

### <span id="page-35-0"></span>**4.9 Λήψη Υπουργικής Απόφασης**

Από τη σελίδα λίστας αιτήσεων μεταβαίνετε στην σελίδα επεξεργασίας της αίτησης που

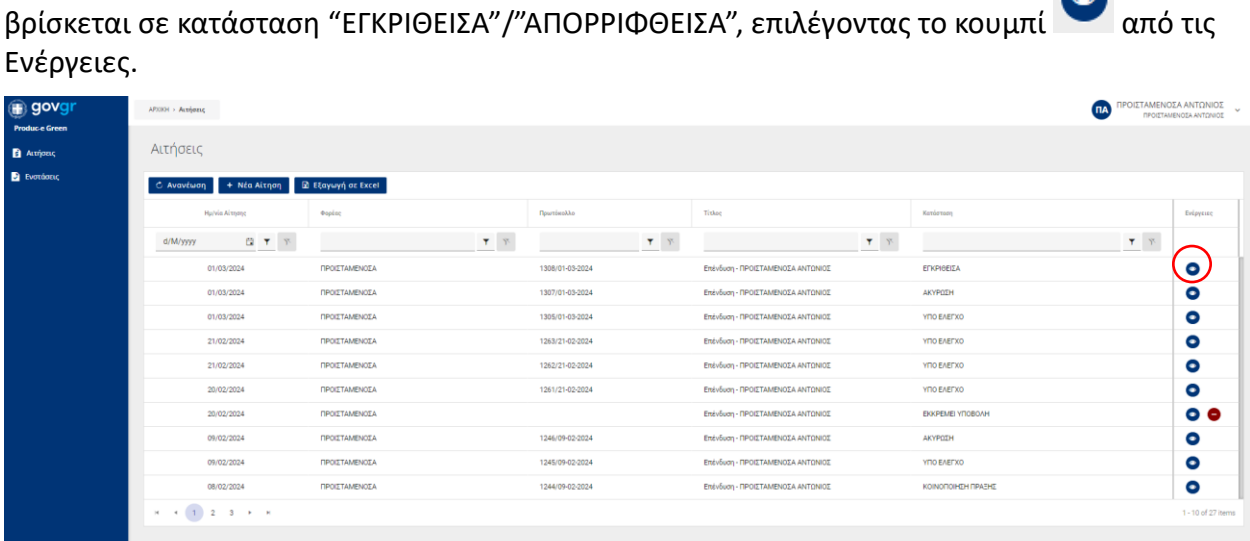

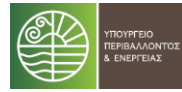

Από αυτή την σελίδα, έχετε την δυνατότητα να κατεβάσετε την Υπουργική Απόφαση για την αίτησή σας μεταβαίνοντας στο βήμα «Αξιολόγηση» και συγκεκριμένα στην καρτέλα Έγγραφα, που βρίσκεται στο κάτω μέρος της οθόνης.

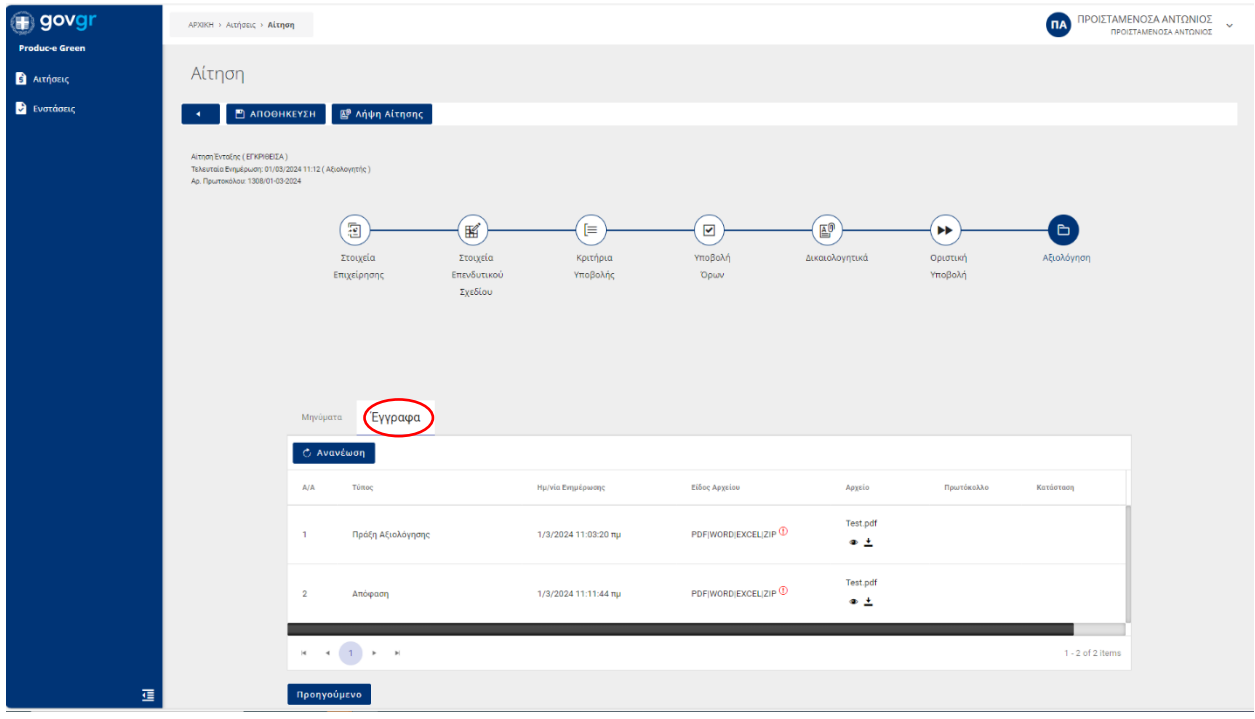

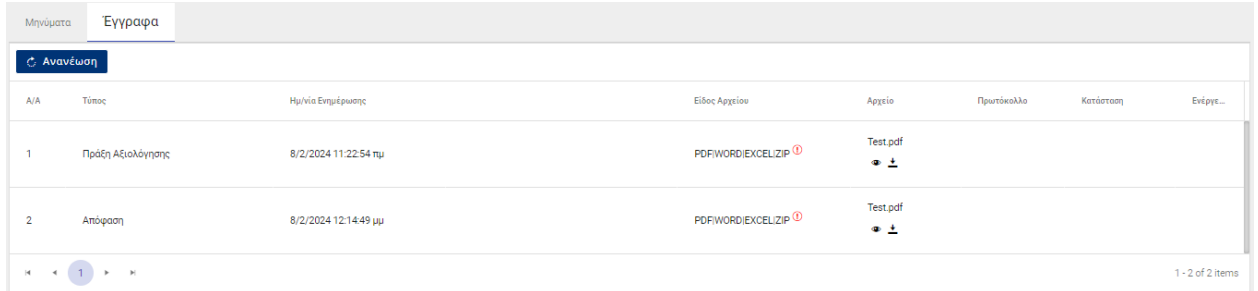

Επιλέγοντας το κουμπί μπορείτε να δείτε το έγγραφο της απόφασης, ενώ επιλέγοντας το κουμπί $\frac{1}{\epsilon}$  να το κατεβάσετε.